# Epson Stylus<sup>®</sup> Photo R2000<sup>®</sup> Series Download Series

## **Basics**

#### **Copyright Notice**

Copyright Notice<br>All rights reserved. No part of this publication may be reproduced, stored in a retrieval system, or transmitted in any form or by any means, electronic, mechanical, photocopying, recording, or otherwise, without the prior written permission of Seiko, Epson Corporation. The information contained herein is designed only for use with this Epson product. Epson is not responsible for any use of this information as applied to other equipment.  $\mathcal{O}_{\mu_{\mathcal{U}}}_{\mathcal{U}_{\mathcal{G}_{\mathcal{U}}}}$ <br>
ed, stored in a pertrieval<br>
mechanical,  $\mathcal{U}_{\mu_{\mathcal{U}}}$ <br>
a permission of Seiko<br>
ed only for use with this<br>
mation as applied to other  $\mathcal{U}_{\mathcal{U}_{\mathcal{U}_{\mathcal{U}}}}$ 

Neither Seiko Epson Corporation nor its affiliates shall be liable to the purchaser of this product or third parties for damages, losses, costs, or expenses incurred by purchaser or third parties as a result of: accident, misuse, or abuse of this product or unauthorized modifications, repairs, or alterations to this product, or (excluding the U.S.) failure to strictly comply with Seiko Epson Corporation's operating and maintenance instructions.

Seiko Epson Corporation shall not be liable for any damages or problems arising from the use of any options or any consumable products other than those designated as Original Epson Products or Epson Approved Products by Seiko Epson Corporation.

#### **Responsible Use of Copyrighted Materials**

Epson encourages each user to be responsible and respectful of the copyright laws when using any Epson product. While some countries' laws permit limited copying or reuse of copyrighted material in certain circumstances, those circumstances may not be as broad as some people assume. Contact your legal advisor for any questions regarding copyright law.

#### **Trademarks**

Epson, Epson Stylus, Epson UltraChrome Hi-Gloss, and Epson Supplies Central are registered trademarks and Epson Exceed Your Vision is a registered logomark of Seiko Epson Corporation.

UltraSmooth is a registered trademark, PhotoEnhance is a trademark, and Epson Connection is a service mark of Epson America, Inc.

General Notice: Other product names used herein are for identification purposes only and may be trademarks of their respective owners. Epson disclaims any and all rights in those marks.

This information is subject to change without notice.

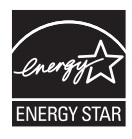

## **Contents**

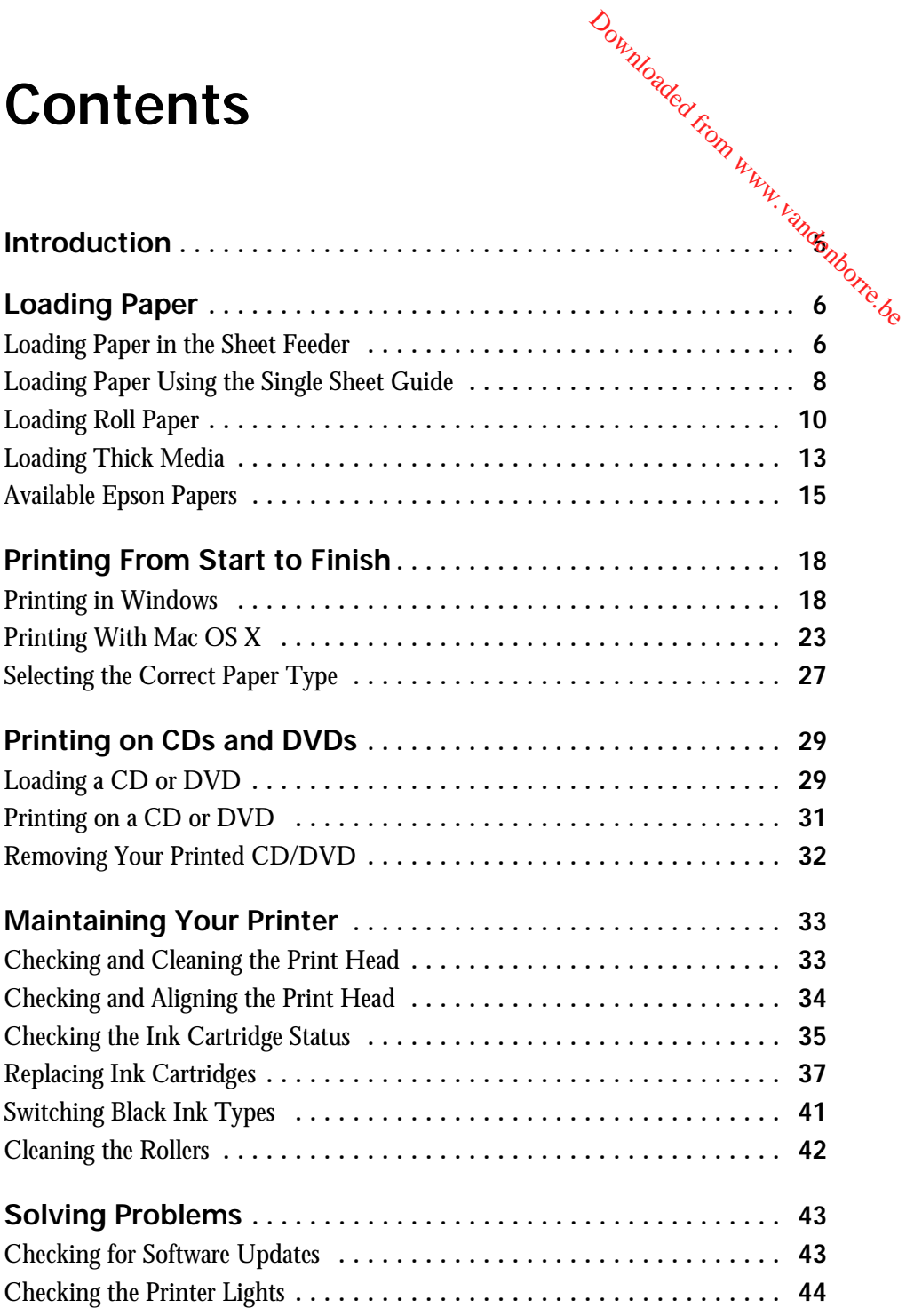

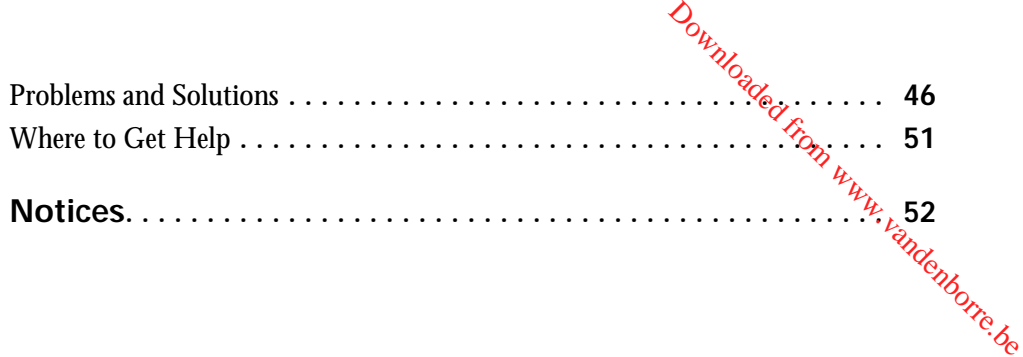

## **Introduction**

<span id="page-4-0"></span>Your Epson Stylus® Photo R2000 Series printer gives you beautiful archival prints on a wide variety of glossy and matte papers in many sizes. This diverse and the different strength of the different strength out of the theorem of the temperature on a wide variety of glossy and matte papers in many sizes.<br>Nour outstanding printouts result from these advanced feat

- Epson UltraChrome Hi-Gloss<sup>®</sup> 2 ink cartridges, including red and orange inks for improved skin tones and increased vibrancy.
- Improved gloss optimizer cartridge provides a smooth, uniform glossy coat on glossy papers for an unprecedented look and feel.
- Enhanced media handling including thick, fine art paper, 1.3 mm boards, and rolls for virtually any kind of print up to  $13 \times 44$  inches, with or without borders.
- AccuPhoto<sup>™</sup> HG technology for maximizing color gamut while providing smoother color transitions.
- Resolutions up to  $5760 \times 1440$  optimized dpi (dots per inch) with droplets as small as 1.5 picoliters for the finest details.
- Direct printing onto ink jet-printable CDs and DVDs for a professional look.
- Hi-Speed USB 2.0, 100Mbps Ethernet<sup>®</sup>, and Wi-Fi CERTIFIED<sup>™</sup> 802.11n for fast, wireless connectivity to multiple computers
- Downloadable Premium ICC Profiles for precise color management

#### Please follow these guidelines as you read your documentation:

#### **Warning:**

Warnings must be followed carefully to avoid bodily injury.

#### **Caution:**

Cautions must be observed to avoid damage to your equipment.

#### **Note:**

Notes contain important information about your R2000 Series.

#### **Tip:**

Tips contain hints for better printing.

## **Loading Paper**

<span id="page-5-0"></span>You can print on a variety of paper types in the sheet feeder, or use the single sheet guide for certain specialty papers (see [page 8\)](#page-7-0). For multiple photos, panoramics, and banners, load roll paper using the roll paper holders (see page 10). For thick media, use the front manual feed slot (see [page 13\)](#page-12-0). Downloaded from www.vandenborre.be

## **Loading Paper in the Sheet Feeder**

You can load the following paper types and quantities in the sheet feeder. Load other paper types in the rear manual feed slot using the single sheet feeder (see [page 8\)](#page-7-0) or roll paper holders (see [page 10](#page-9-0)).

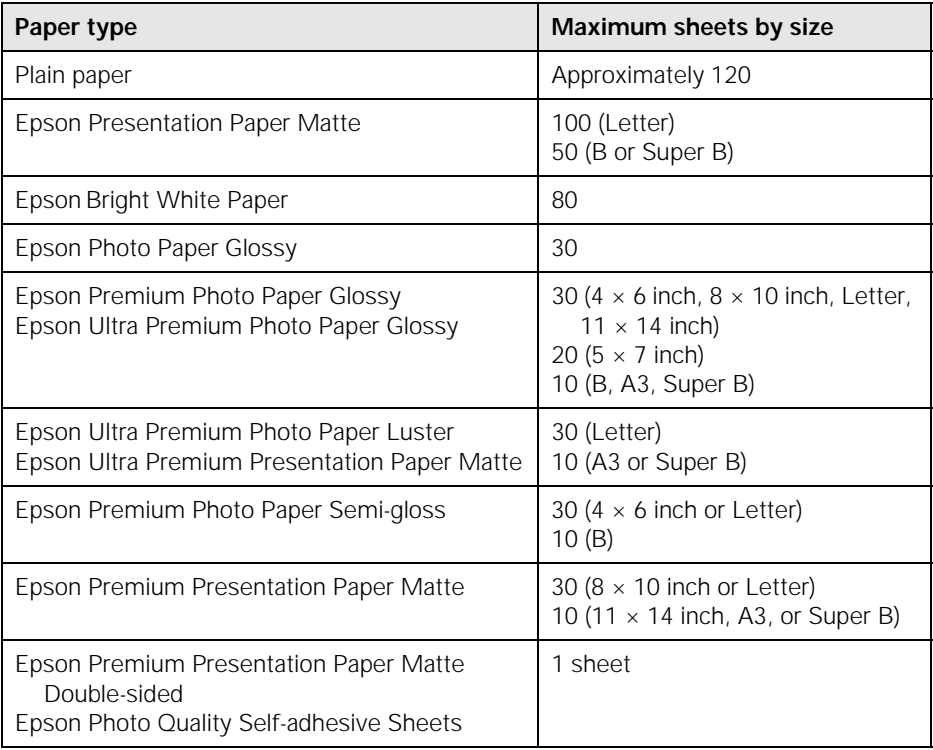

 $\phi_{\mu_{\lambda_{\nu_{\alpha}}}}$ 1. Open the paper support and pull up the extensions, then open the output tray and pull out the extensions.

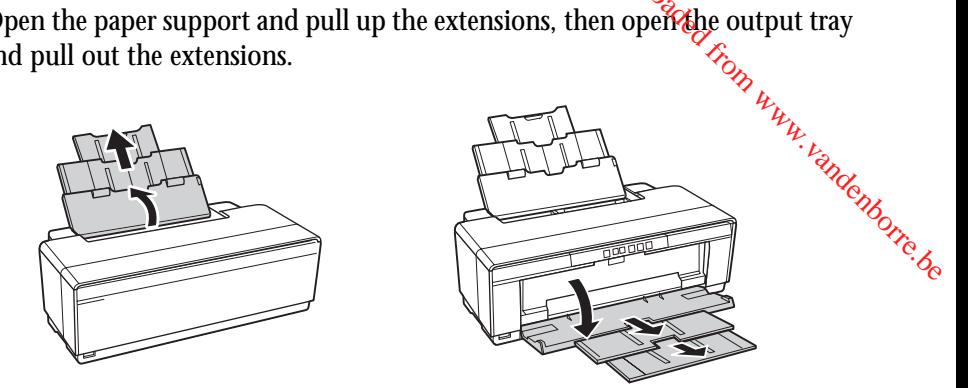

2. Insert paper, glossy or printable side up, short edge first, against the right side and beneath the tab. Then press the button on the edge guide and slide it against the paper (but not too tightly).

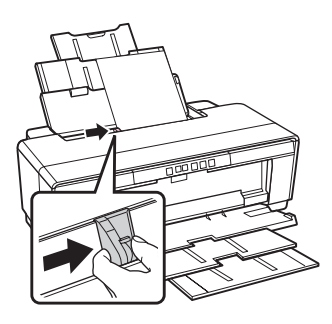

Always load paper short edge first, even for landscape printing. Load letterhead or pre-printed paper top edge first.

#### **Note:**

The edge guide moves slightly during paper feeding and printing. Do not adjust it while printing is in progress.

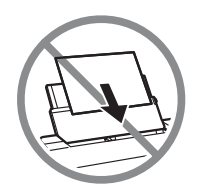

## <span id="page-7-0"></span>**Loading Paper Using the Single Sheet Guide Loading Paper Using the Single Sheet**<br> **Guide**<br>
You can print professional quality photos on these paper types using the singleting  $\mu_{\mu_{\mu_{\mu_{\ell}}}}$ <br>
Sheet guide and the rear manual feed slot:<br>
Premium Photo Paper Glos

You can print professional quality photos on these paper types using the single<sup>s</sup> sheet guide and the rear manual feed slot:

- 
- Ultra Premium Photo Paper Luster
- Epson Velvet Fine Art Paper
- Epson Matte Scrapbook Photo Paper

(See [page 15](#page-14-0) for available sizes.)

- 1. Remove any paper from the sheet feeder and close the paper support.
- 2. Open the output tray and pull out the extensions.
- 3. Slide the roll paper edge guide on the back of the printer all the way to the right.

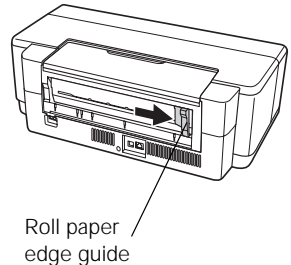

4. Attach the single sheet guide by aligning the notches on its base with the slots on the back of the printer. Then hook the tabs over the top of the slot (marked with orange triangles).

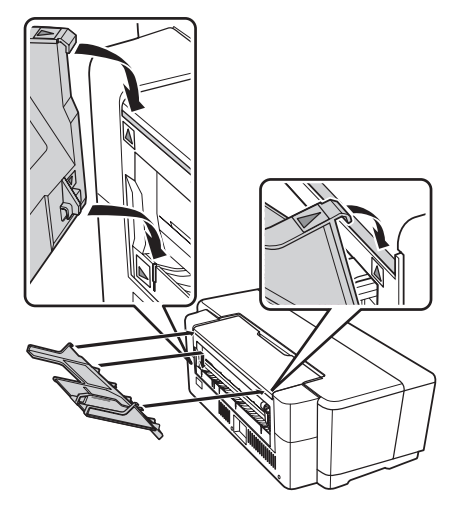

- 5. Make sure the printer is on so it can load the paper correctly.
- 6. Insert one sheet of paper, printable side up and against the right side, then slide the edge guide against the sheet, but not too tightly. Downloaded from the right state, then the right state, then www.vandenborre.de

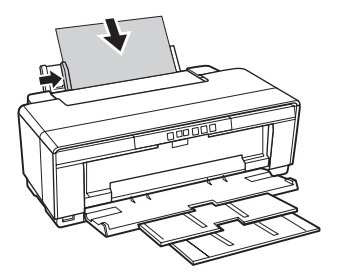

Load paper short edge first, no matter which way your photo faces. Check the paper package for any additional loading instructions.

7. Guide the paper into the printer until it meets resistance and hold it there until the printer pulls it in slightly. Once the printer begins feeding the paper, let go of it.

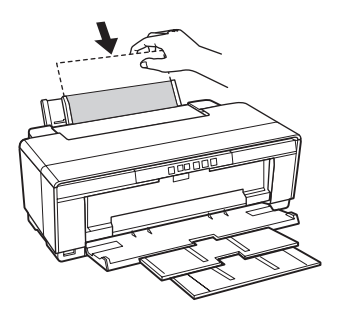

8. Open the printer cover and make sure the paper has fed all the way into the printer and is straight. The paper must feed straight so the printer can properly identify the edge.

If the paper is crooked or the front edge is visible, you may receive a paper jam error when you print. To avoid this, press and hold the  $\mathbb{F}^{\mathfrak{m}}$  paper button for three seconds to eject the paper. Remove the paper from the printer, press the I paper button again to clear the paper out error, and load the paper again.

9. Close the printer cover and do not open it during printing.

## **Loading Roll Paper**

<span id="page-9-0"></span>You can load roll paper or canvas media for printing large images, panoramic images, or multiple photos, with or without borders. **Loading Roll Paper**<br>
You can load roll paper or canvas media for printing large images, panoranties,<br>
images, or multiple photos, with or without borders.<br>
You can load roll paper in these widths:<br> **a** 8.3-inches wide<br> **b** 

You can load roll paper in these widths:

- 
- 13-inches wide

#### (See [page 15](#page-14-0) for a list of roll paper and canvas media types and sizes.)

#### **Tip:**

It's a good idea to check the ink status and replace cartridges, if necessary, before loading roll paper (see [page 35](#page-34-0)). This is because you must remove roll paper from the printer before replacing cartridges to avoid ink marks on the paper.

- 1. Turn on the printer.
- 2. Remove any paper loaded in the sheet feeder and remove the single sheet guide, if it is installed (see [page 8\)](#page-7-0). Also close the paper support.
- 3. Open the output tray, but do not pull out the extensions.

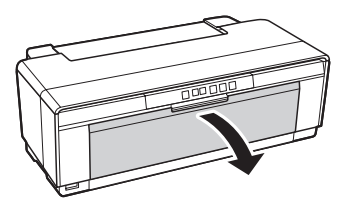

4. Place the roll paper holders on each end of the paper roll as shown.

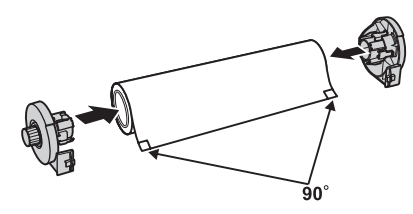

5. Remove any tape and protective paper from the end of the roll and make sure the corners of the paper are cut straight and at 90° angles to avoid paper feeding problems.

Avoid touching the surface of your paper or canvas media.

With canvas media that you have previously loaded, it's a good idea to cut the edge straight each time you reload it.

6. Move the roll paper edge guide at the back of the printer all the way to the  $\sim$ right. Downloaded from www.vandenborre.de

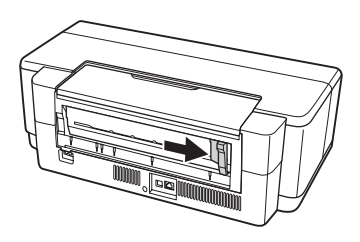

7. Insert the left roll paper holder (marked with a triangle) into the far left slot on the back of the printer (marked with an orange triangle). Then insert the right roll paper holder in the corresponding slot on the right.

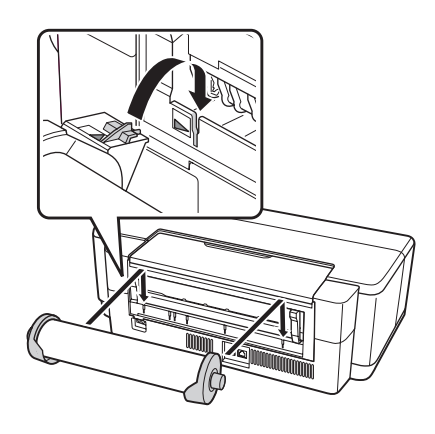

8. Feed the end of the paper into the roll paper feeder, located behind the roll and marked with the  $\mathfrak D$  roll paper icon.

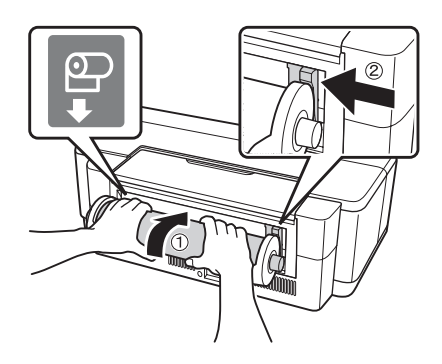

9. Slide the roll paper edge guide against the right side of the paper, but not too tightly.

#### **Caution:**

Do not load roll paper or canvas media into the auto sheet feeder (marked with up orange triangles).

<span id="page-11-0"></span>orange triangies).<br>10. Guide the paper into the slot until it meets resistance and hold it there until  $\frac{1}{2}$ <br>3. The slightly Once the printer begins feeding the paper, let go the printer pulls it in slightly. Once the printer begins feeding the paper, let go of it.  $\frac{\partial \mu_{\nu}}{\partial \beta}$  is the paper, but not too  $\frac{\partial \mu_{\nu}}{\partial \gamma}$  the paper (marked with up and hold it there until  $\frac{\partial \mu_{\nu}}{\partial \gamma}$  is  $\delta$ 

#### **Note:**

When loading canvas media, leave 2 to 3 inches of slack in the roll as it feeds and prints for the best results. If you have trouble feeding canvas media, check that the edge is straight and reload it, making sure to keep the roll slack.

11. Open the printer cover and look into the printer to make sure the roll paper or canvas media is feeding straight. The paper must feed straight so the printer can properly identify the edge of it.

If it is crooked or the front edge is visible, you may receive a paper jam error when you print. To avoid this, press and hold the  $\mathfrak D$  roll paper button for three seconds to back the paper out. Remove the paper from the printer, press the

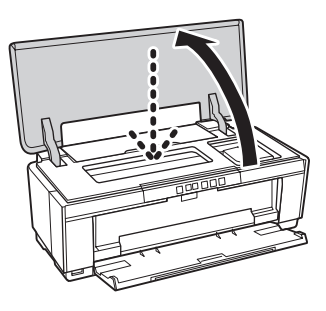

**INCORTAGE THE PAPER FROM THE PAPER OF STARS** THE DEFINITION OF THE PAPER OF THE PAPER OF THE PAPER OF THE PAPER OF canvas media again.

- 12. For roll paper, turn the knobs on the roll paper holders backward to remove the excess slack. (Leave 2 to 3 inches of slack for canvas media.)
- 13. Close the printer cover and do not open it during printing.

## *Removing Roll Paper Prints and Roll Paper*

1. To remove your roll paper or canvas media prints, press the  $\mathcal D$  roll paper button to feed the paper forward, then cut off your printed photos straight across the paper at the cutting guideline.

#### **Caution:**

Do not pull on the paper as you cut it to avoid damaging your printout. Also do not cut the paper too close to the printer to avoid paper feeding problems.

- 2. To continue printing on roll paper or canvas media, press the  $\mathcal D$  roll paper button again to return the paper to printing position.
- **12** Loading Paper
- <span id="page-12-0"></span>3. If you are finished printing on roll paper or canvas media, press and hold the D roll paper button for 3 seconds to feed the paper backward and out of the printer. If it does not feed all the way out, press the  $\mathfrak D$  roll paper button again.  $\phi_{\nu_{\text{avg}}}$ <br>
dia, press and hold the<br>
ckward and out of the<br>
roll paper button again.<br>
roll up the paper, then<br>
from flashing.<br>
from flashing.<br>
package away from high
- 4. Turn the knobs on the roll paper holders backward to roll up the paper, then remove the paper and holders from the printer.<br>
the  $\overline{\mathbb{G}}$  paper light from flashing.<br>
the  $\overline{\mathbb{G}}$  paper light from flashing. remove the paper and holders from the printer.
- 5. Press the  $\overline{\nu}$  paper button to stop the  $\overline{\nu}$  paper light from flashing.

Store the unused roll paper or canvas media in its original package away from high temperatures, humidity, and direct sunlight.

## **Loading Thick Media**

Use the front manual feed slot to load  $13 \times 19$ -inch media that is 1.0 to 1.3 mm thick.

#### **Note:**

Make sure there is enough space behind the printer for the media to feed through the printer.

- 1. Turn on the printer.
- 2. Remove any roll paper, canvas media, or paper loaded in the sheet feeder or single sheet guide. Then close the paper support.
- 3. If necessary, remove the single sheet guide (see [page 8\)](#page-7-0) or roll paper holders (see [page 12\)](#page-11-0).
- 4. Open the output tray.

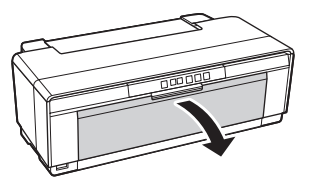

S.<br>5. Open the front manual feed slot cover and slide the edge guide left.

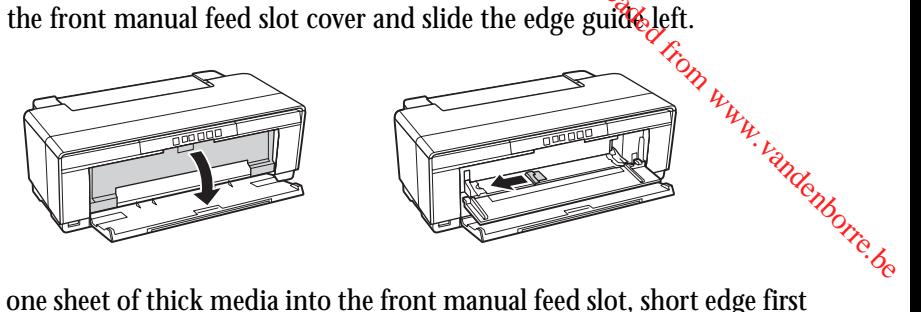

- 6. Insert one sheet of thick media into the front manual feed slot, short edge first with the printable side face-up, until the trailing edge is aligned with the arrows.
- 7. Slide the edge guide to the side of the media, but not too tightly.

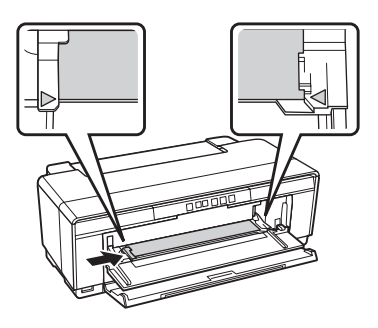

#### **Note:**

If the printer doesn't load the media and the  $\nabla \Phi$  paper light flashes when printing starts, gently pull out the media and turn off the printer. Then turn on the printer and try again.

#### **Caution:**

Don't turn off the printer when thick media is loaded or you may damage the printer. To remove the media from the printer without printing, gently pull out the media.

8. When you're finished printing on thick media, close the front manual feed slot cover.

## **Available Epson Papers**

Epson offers a wide array of high quality papers, making it easy to maximize,the impact of your photos, presentations, and creative projects.

<span id="page-14-0"></span>Epson oriers a wide with your photos, presentations, and creative projection.<br>You can purchase genuine Epson ink and paper at Epson Supplies Central® at  $\frac{1}{2}$ <br>You can  $\frac{1}{2}$   $\frac{1}{2}$   $\frac{1}{2}$   $\frac{1}{2}$   $\frac{1}{2}$  **www.epson.com/ink3** (U.S. sales) or **www.epson.ca** (Canadian sales). You can also purchase supplies from an Epson authorized reseller. To find the nearest one, call 800-GO-EPSON (800-463-7766).  $\partial_{\mu_{\mathcal{U}_{\mathcal{U}_{\mathcal{$ 

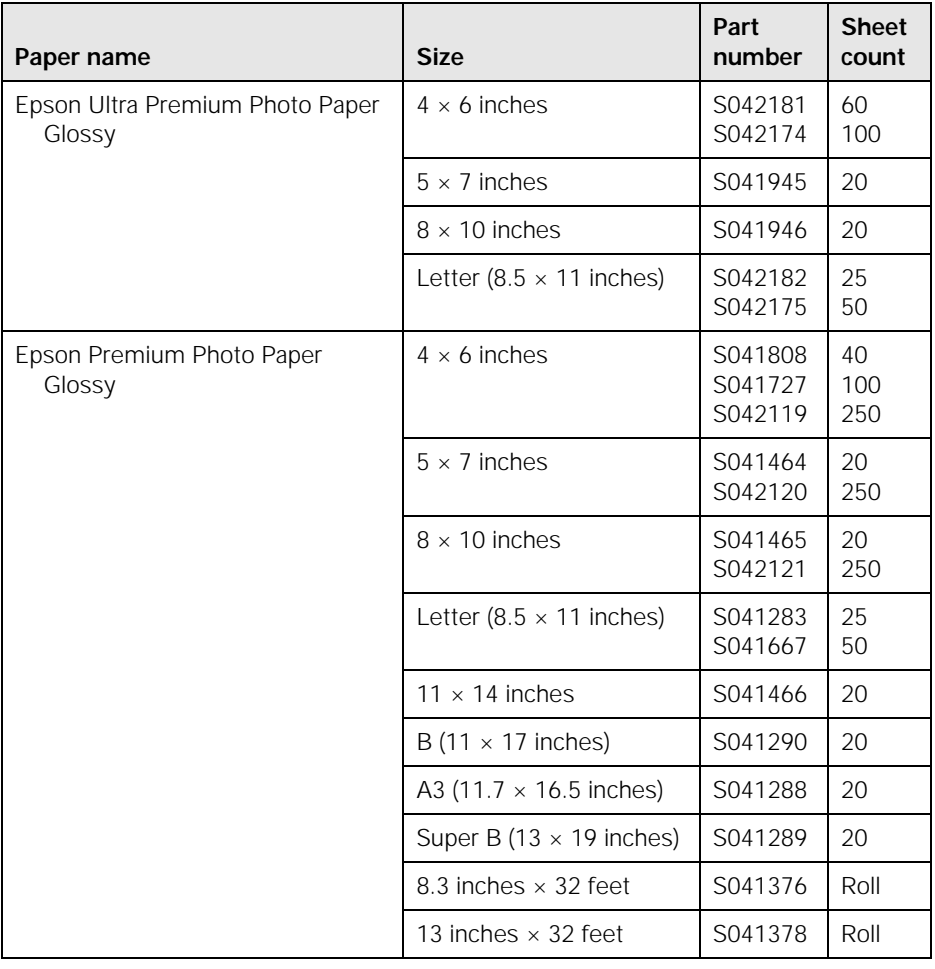

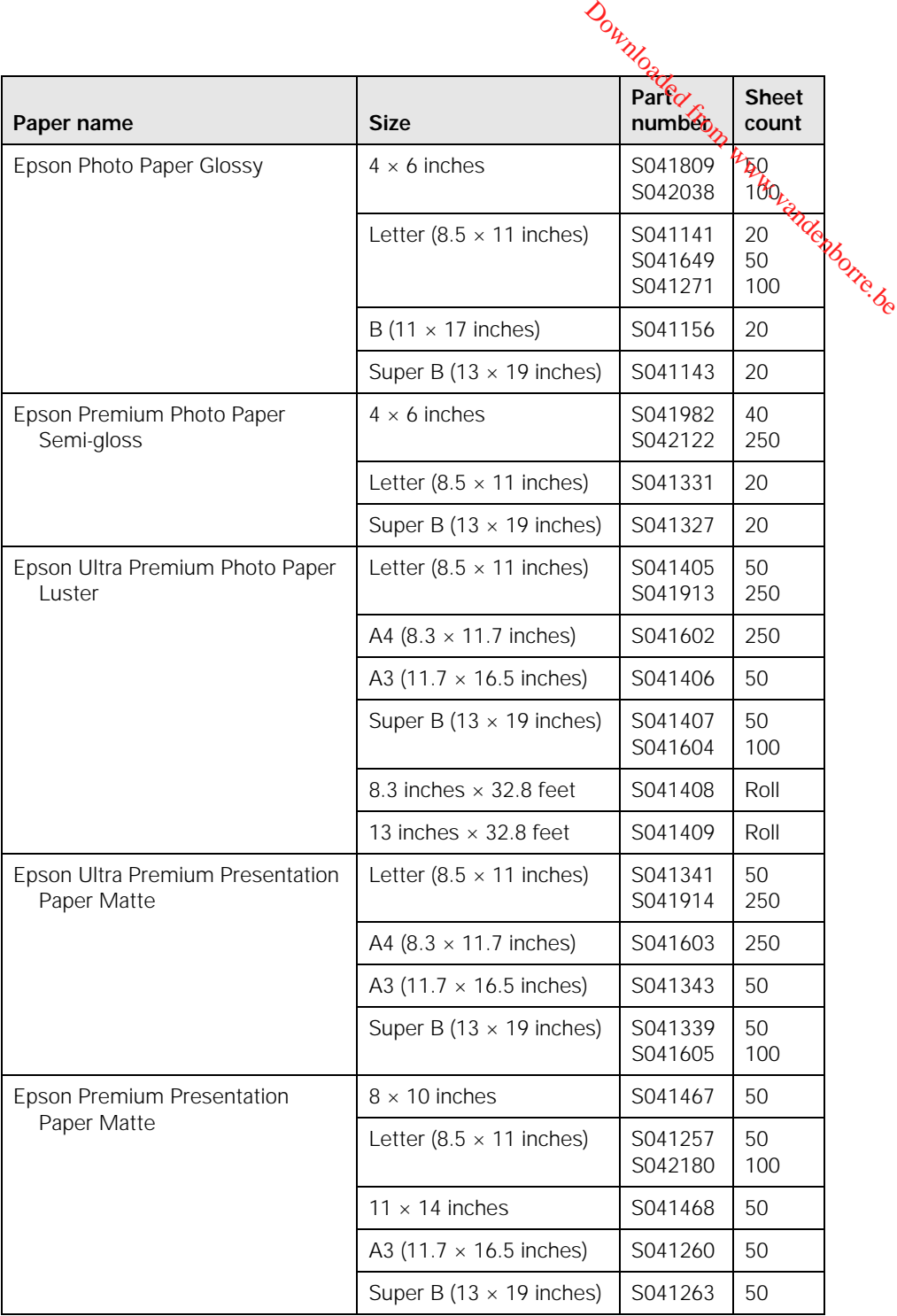

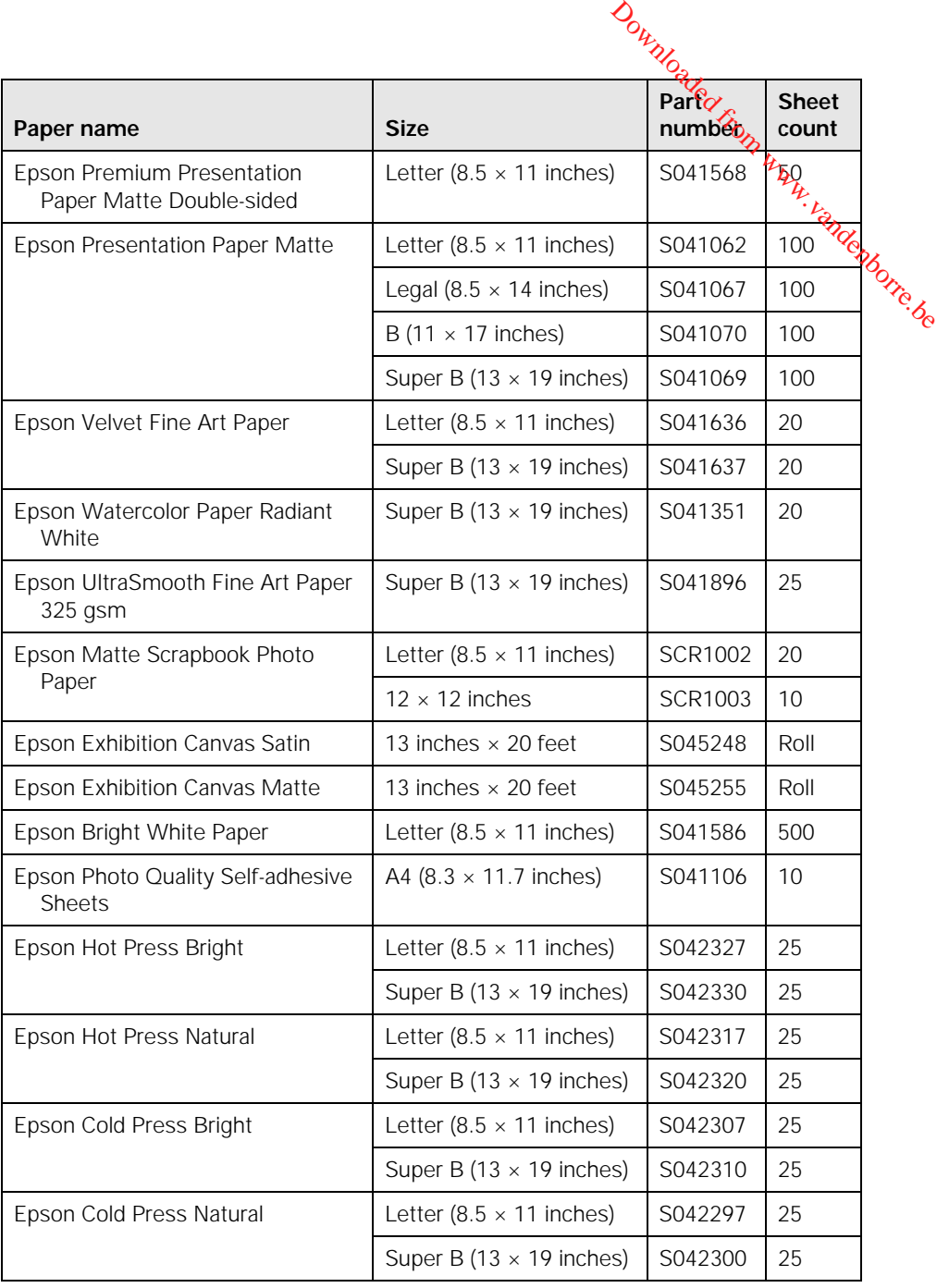

## <span id="page-17-0"></span><sup>کھیں ک</sup>الا<br>Printing From Start to Finish

This section describes basic printing from your Windows<sup>®</sup> or Macintosh<sup>®</sup> computer. For detailed instructions, see the online *User's Guide*.

You can also print label designs directly onto ink jet-printable CDs or DVDs. See [page 29](#page-28-0) and the online *User's Guide* for details. Dom www.vandenborre.be

To print photos directly from a PictBridge®-compatible digital camera connected to the R2000 Series, see the online *User's Guide*.

**Tip:**

It's a good idea to check for updates to your Epson Stylus Photo R2000 Series software. See ["Checking for Software Updates" on page 43](#page-42-0) for instructions.

## **Printing in Windows**

1. Open a photo or document in a printing program, and select the print option.

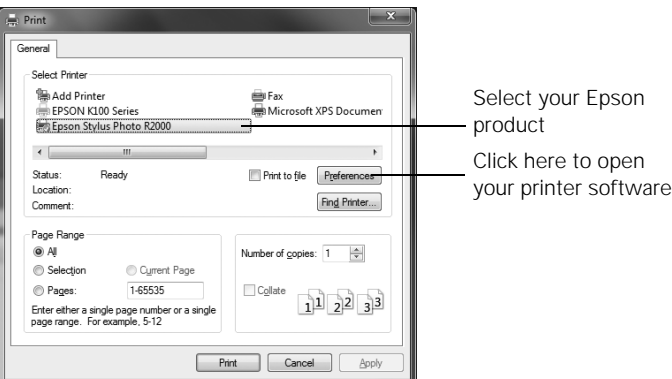

2. Select your product, then click the Preferences or Properties button.

#### **Note:**

If you see a Setup, Printer, or Options button, click it. Then click Preferences or Properties on the next screen.

<span id="page-18-0"></span>3. On the Main tab, select the Media Type setting that matches the paper you loaded (see [page 27](#page-26-0)).

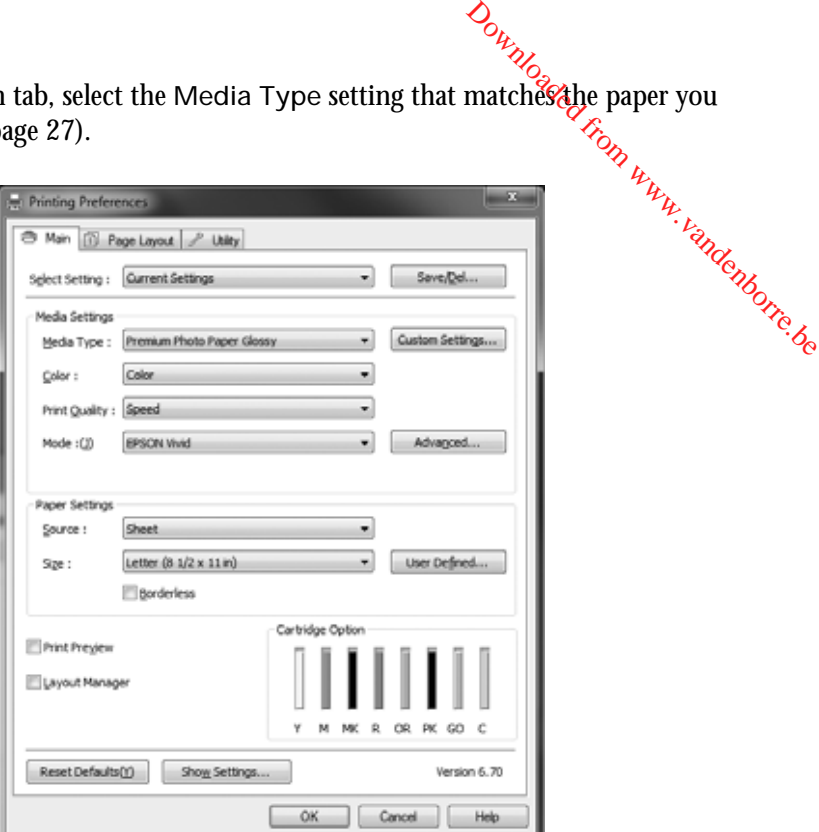

4. For the Color setting, select Color or Grayscale for any type of photographic printing.

the Print Quality setting, select Speed or Quality, or select Ouality.<br>5. For the Print Quality setting, select Speed or Quality, or select Quality. Options to display a window like this: y Green www.vandenborre.be

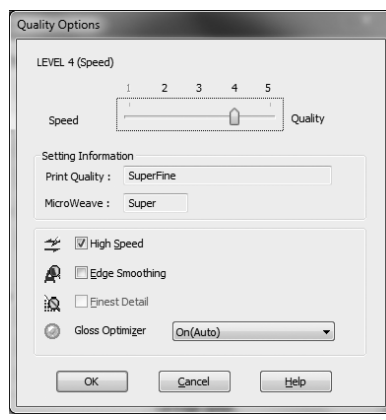

Use the Speed/Quality slider to set from the following quality levels:

- LEVEL 1 for fast printing with draft quality.
- LEVEL 2 for everyday text and image printing.
- LEVEL 3 for photos and graphics with good print quality and speed.
- LEVEL 4 for photos and graphics with high print quality and slower speed.
- LEVEL 5 for the best print quality and slowest print speed (best to use for canvas media).

Then select from the following additional options, and click OK:

- High Speed for fast, bidirectional printing at lower quality.
- Edge Smoothing to improve the quality of low-resolution images.
- Finest Detail for sharper edges on vector-based data including text, graphics, and line art. (This setting does not affect photographs.)
- Gloss Optimizer to add a glossy finish to your print.
- 6. Select one of the following as the Mode setting:
	- Epson Standard (sRGB) increases the contrast in images.
	- Adobe RGB matches images colors to the Adobe RGB color standard. Use this setting if your source file was captured in Adobe RGB.
- Epson Vivid processes colors to create standard hues. <sup>88</sup>%
- Photo Enhance lets you choose from various Scene Correction settings to automatically analyze your photos and, if necessary, adjusts the  $h$ . to automatically analyze your photos and, if necessary, adjusts th $\ell$ brightness, contrast, and saturation.  $\mathcal{O}_{\mu_{\mathcal{U}_{\mathcal{U}_{\mathcal{U}_{\mathcal{U}}}}}}$ <br>
ne Correction settings<br>
sary, adjusts the  $\mu_{\mathcal{U}_{\mathcal{U}_{\mathcal{U}_{\mathcal{U}_{\mathcal{U}_{\mathcal{U}_{\mathcal{U}_{\mathcal{U}_{\mathcal{U}_{\mathcal{U}_{\mathcal{U}_{\mathcal{U}_{\mathcal{U}_{\mathcal{U}_{\mathcal{U}_{\mathcal{U}_{\mathcal{U}_{\mathcal{U}_{\mathcal{U}_{\mathcal{U}_{\mathcal{U}_{\mathcal{U}_{\mathcal{$
- ICM automatically adjusts colors based on the printer's ICC profile and " the selected Media Type setting, using the Image Color Matching system.
- Off (No Color Adjustment) disables color management in the printer driver.

For color management instructions, see http://www.epson.com/SPR2000Profiles. For more information about print settings, click Help or see your online *User's Guide*.

- 7. Choose the paper Source in which you loaded your paper:
	- Sheet: for sheets of paper loaded in the sheet feeder.
	- Roll Paper: for photos or panoramics up to 27 inches (68.6 cm) long. If desired, click Print page frame to print a cutting guideline around each photo.
	- Roll Paper (Banner): for photos or banners over 27 inches (68.6 cm) long. If desired, click Save Roll Paper to feed small amounts of roll paper between each banner.
	- Manual Rear: for a sheet of compatible paper loaded in the rear manual feed tray (see [page 8](#page-7-0) for loading instructions).
	- Manual Front Thick Paper: for thick media loaded in the front manual feed tray (see [page 13\)](#page-12-0).
	- CD/DVD: for a disc loaded in the CD/DVD tray (see [page 29](#page-28-0) for printing instructions).
- 8. Select the paper Size setting for the paper you loaded.

If you loaded roll paper, create a custom paper size. Select User Defined in the Size menu, then click the User Defined button. Type a name for your custom size. For the Paper Width, enter 8.3 for A4- or 12.95 for Super B-size rolls. For the Paper Height enter the desired length up to 44 inches. Click Save, click OK, then select your custom paper size in the Size menu.

#### **Note:**

For roll paper, make sure the maximum width of your photo is 8.3 or 13 inches to fit in the width of your roll paper (set the margins to 0 in your application software).

- $\phi_{\nu_{\lambda_{\tilde{C}}}}$ 9. If you're printing borderless photos, select Borderless, if available. To adjust the borderless expansion setting click Expansion.
- 10. To reduce or enlarge your printout or print double-sided, click the Page Layout tab and select settings as necessary. (Click HeIp or see your onlifiq. *User's Guide* for details.) 12. Click OK or Print to start printing.<br>
12. Click OK or Print to start printing.<br>
12. Click OK or Print to start printing.<br>
12. Click OK or Print to start printing.<br>
12. Click OK or Print to start printing.
- 11. Click OK to save your settings.
- 

This window appears and shows the progress of your print job.

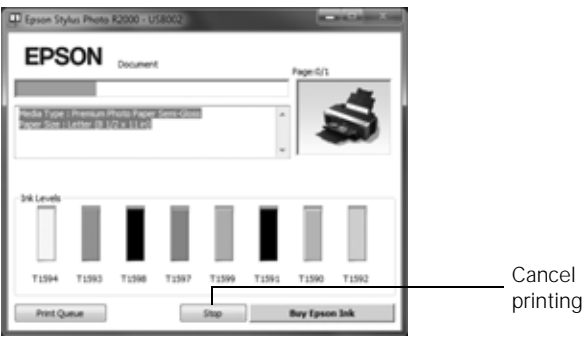

#### **Note:**

If you're printing on roll paper, see [page 12](#page-11-0) for instructions on removing your printed photos and paper.

## <span id="page-22-0"></span>**Printing With Mac OS X**<br>
Follow the steps below to print from Mac OS<sup>®</sup> X 10.5 to 10.6.<br>
1. Open a photo or document in a printing program, open the File menu, after the select Print.<br>
2. Select your product as the Print **Printing With Mac OS X** Follow the steps below to print from Mac  $\mathrm{OS}^{\circledast}$  X 10.5 to 10.6. 1. Open a photo or document in a printing program, open the File menu, and select Print. 3. Click the arrow to expand the Print window, if necessary. Select your Epson product Click to expand Printer: EPSON Epson Stylus Photo R2000  $\overline{\phantom{0}}$

 $\div$ 

Print

- 4. Select the Paper Size setting for the paper size and source you are using:
	- To print a borderless photo, select a paper size with a Borderless option.

Cancel

■ To print on roll paper, create a custom paper size. Select Manage Custom Sizes as the Paper Size option. Click the **+** (plus sign), doubleclick Untitled and give your paper size a name. For the Width, enter 8.3 for A4- or 12.95 for Super B-size rolls. For the Height, enter the desired length up to 44 inches. Set the margins to 0 and click OK. Then select your custom paper size in the size menu.

#### **Note:**

 $(2)$ 

Presets: Standard

 $PDF =$ 

Preview

For roll paper, make sure the maximum width of your photo is set to 8.3 or 13 inches to fit in the width of your roll paper (set the margins to 0 in your application software).

5. Choose portrait or landscape as the Orientation setting for your document or photo.

<span id="page-23-0"></span>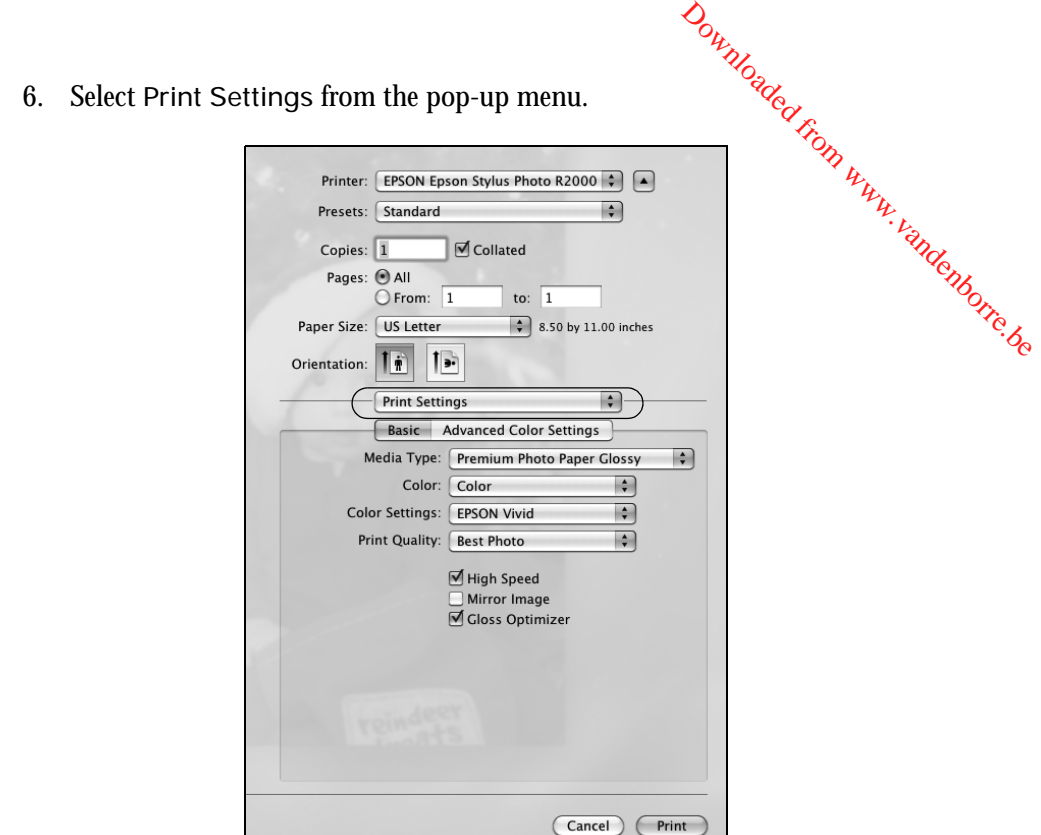

In certain programs, you may need to select Advanced before you can select Printer Settings. For more information about print settings, click the ? button.

#### 7. Select the Media Type setting that matches the paper you loaded (see [page 27](#page-26-0)).

#### **Note:**

The ink type will change depending on the size and type of paper you select. To avoid changing black ink more often than necessary, switch the printer to the type of black ink you usually use (see [page 41](#page-40-0)).

#### 8. For the Print Mode setting, select Color or Grayscale for any type of photographic printing.

- 9. Select one of the following as the Color setting:
	- Epson Standard (sRGB) increases the contrast in images.
	- Epson Vivid processes colors to create standard hues.
- Adobe RGB matches images colors to the Adobe RGB color standard. Use this setting if your source file was captured in Adobe RGB. Select one of the following as the Color setting:<br> **Epson Standard (sRGB) increases the contrast in images.**<br> **Epson Vivid processes colors to create standard hues.**<br> **Adobe RGB matches images colors to the Adobe RGB colo**

For more information about print settings, click Help or see your online *User's Guide*.

- 10. Select a Print Quality setting (available settings depend on selected media type):
	- Economy: for the fastest printing with reduced quality on plain paper
	- Draft: for fast printing with draft quality
	- Normal: for everyday text and image printing
	- Best Photo: for photos and graphics with high print quality and slower speed (good to use for canvas media)
	- Photo RPM: for the best print quality and slowest print speed (best to use for canvas media)

Then select from the following additional options:

- High Speed for fast, bidirectional printing at lower quality.
- Mirror Image to flip the image you're printing.
- Gloss Optimizer to add a glossy finish to your print.

11. Click Print.

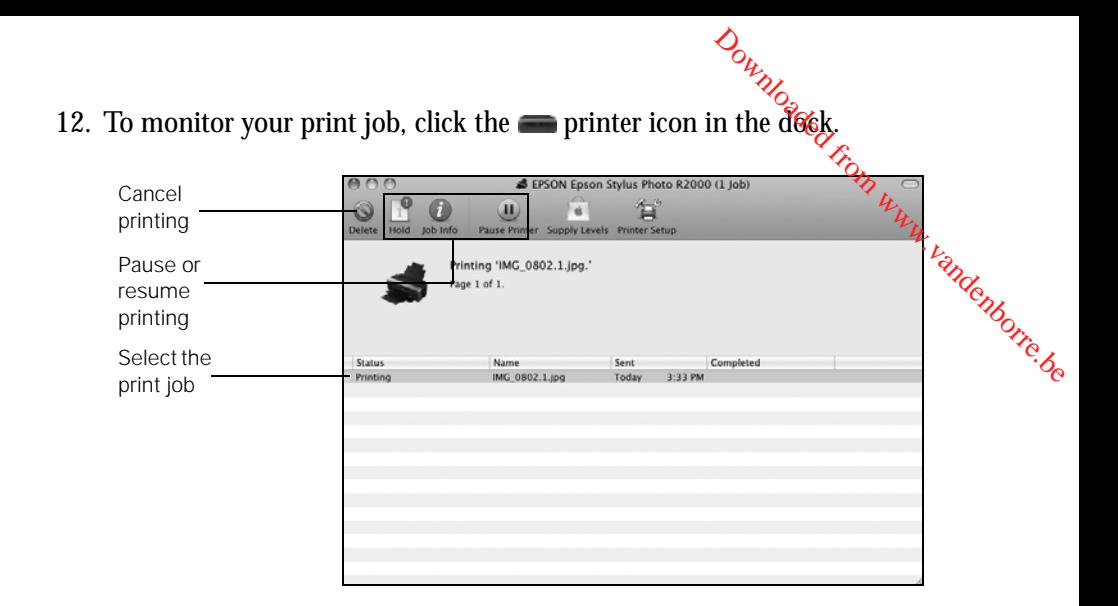

If you're printing on roll paper, see [page 12](#page-11-0) for instructions on removing your printed photos and paper, if necessary.

## **Selecting the Correct Paper Type**

<span id="page-26-0"></span>Select the correct Media Type setting in your printer software (see page 1940r Windows or [page 24](#page-23-0) for Mac OS). This adjusts ink coverage for your media. **For this paper/media**<br> **For this paper/media**<br> **For this paper/media**<br> **For this paper/media Select this setting**<br> **For this paper/media**<br> **For this paper/media**<br> **Pointing**<br> **Pointing**<br> **Pointing**<br> **Pointing**<br> **Pointin** 

*Media usable with Photo Black ink (see [page 41](#page-40-0)):*

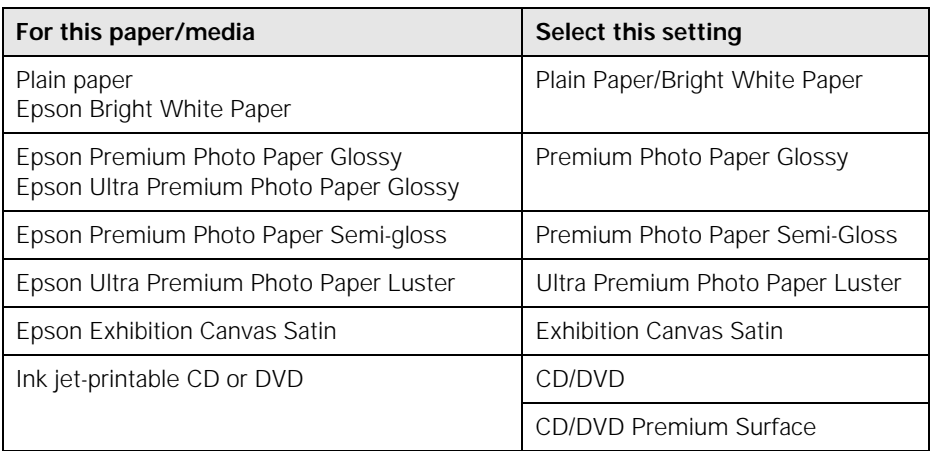

#### *Media usable with Matte Black ink (see [page 41\)](#page-40-0):*

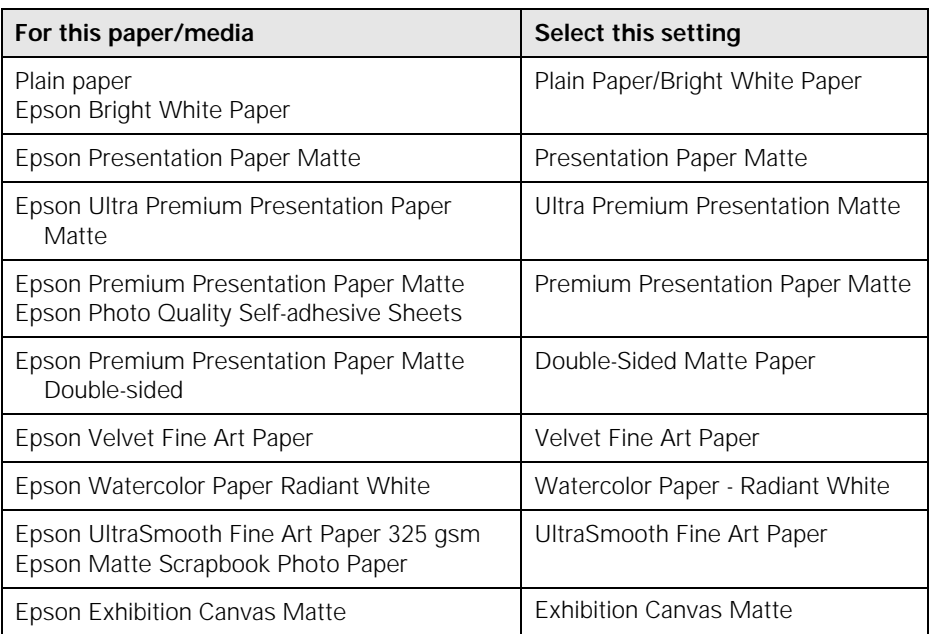

#### *Media usable with Matte Black ink (see page 41): (continued)*

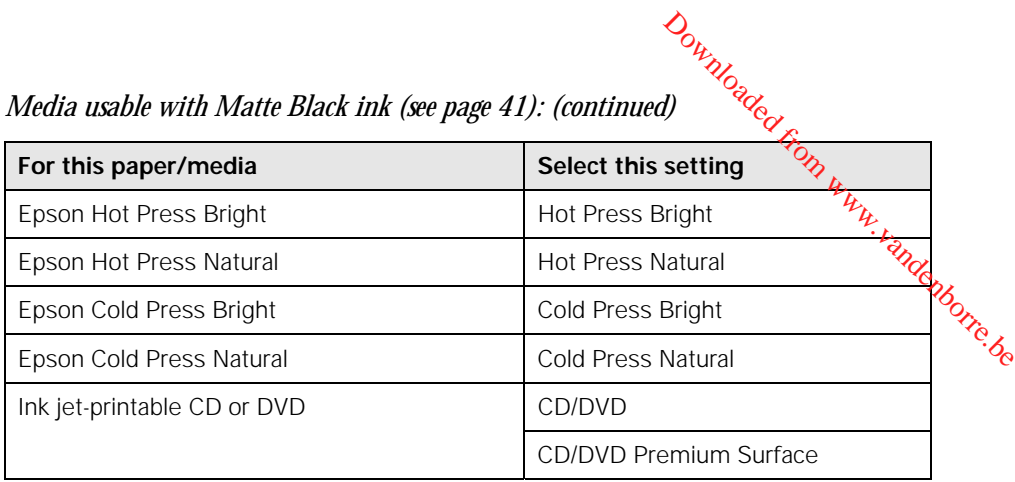

## **Printing on CDs and DVDs**

<span id="page-28-0"></span>You can use your R2000 Series and the Epson Print CD software that came with it to print label designs directly onto ink jet-printable CDs or DVDs. To prevent errors, you should burn files, music, or video onto your CD or DVD before Downloaded from www.vandenborre.beprinting.

Follow the steps in these sections:

- "Loading a CD or DVD" on page 29
- ["Printing on a CD or DVD" on page 31](#page-30-0)
- ["Removing Your Printed CD/DVD" on page 32](#page-31-0)

## **Loading a CD or DVD**

- 1. Turn on the printer.
- 2. Remove any paper loaded in the sheet feeder and remove the single sheet guide, if it is installed. Also close the paper support.
- 3. Open the output tray, but do not pull out the extensions.

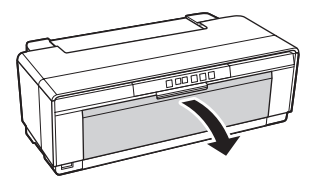

4. Open the front manual feed tray and slide the edge guide left.

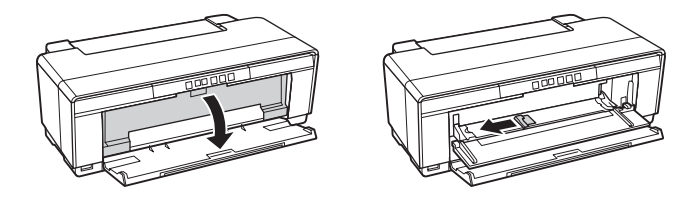

5. Place your disc on the CD/DVD tray with the label side up.

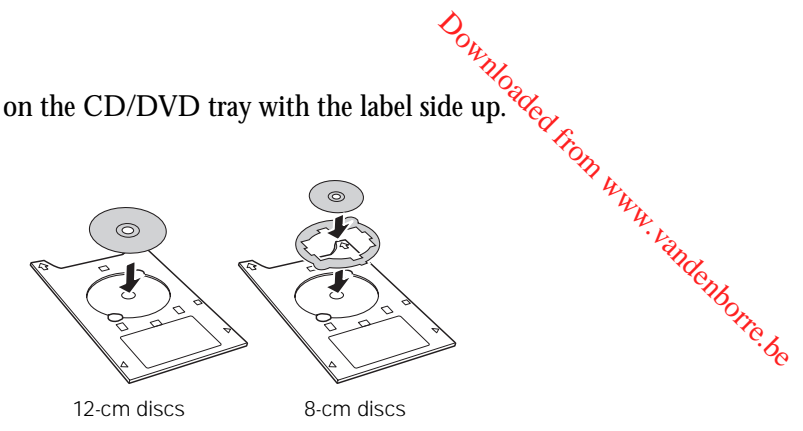

#### **Note:**

For small 8-cm discs, place the adapter on the tray and then place the disc in the adapter.

6. Insert the tray into the front manual feed slot. Then slide the edge guide against the left side of the CD/DVD tray.

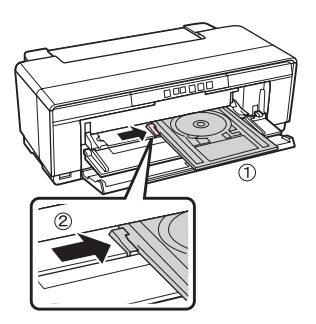

7. Make sure that the CD/DVD tray is beneath the guide rails, then slide the tray in until the arrows are aligned.

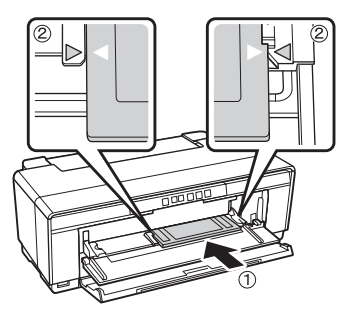

<span id="page-30-0"></span>When you send your CD/DVD print job to the printer, it automatically places the disc in the correct print position and ejects it automatically when printing finishes.  $\phi_{\nu_{\mathcal{U}_{\mathcal{U}_{\mathcal{$ 

#### **Caution:**

Do not turn the R2000 Series on or off with a CD or DVD loaded in it. Always remog the disc first (see [page 32\)](#page-31-0).

## **Printing on a CD or DVD**

When you installed the software for the R2000 Series, you installed the Epson Print CD program for printing label designs directly onto CDs or DVDs. Follow these steps to open the program and print on the disc you loaded in the printer:

1. Do one of the following to start Epson Print CD:

**Windows**: Double-click the Print CD icon on your desktop.

**Mac OS X**: Open the Applications folder, open the Epson Software folder, open the Print CD folder, and double-click Print CD.

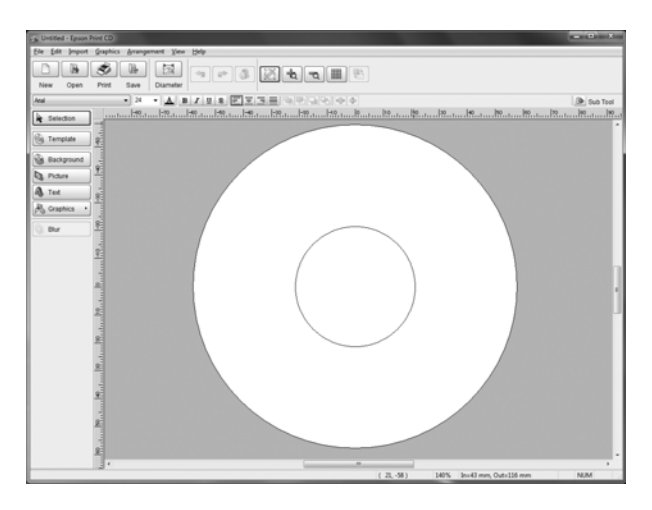

2. Follow the instructions in the online *User's Guide* to design your disc label. You can use the tools on the screen to add text and provided background designs, or add your own designs or photos.

<span id="page-31-0"></span>If you're using discs whose printable area extends to within 0.16 inch (4 mm) of the edge of the center hole, you may need to adjust the **Inner/Outer Diameter** setting in the File menu of the Epson Print CD software. See the program<sup>y</sup>s, Help utility for instructions. Downloaded mm) of<br>nner/Outer Blameter<br>See the program the Help<br>menu and select Printeenborre.

3. When you're ready to print on the disc, open the File menu and select Print? You see one of these windows:

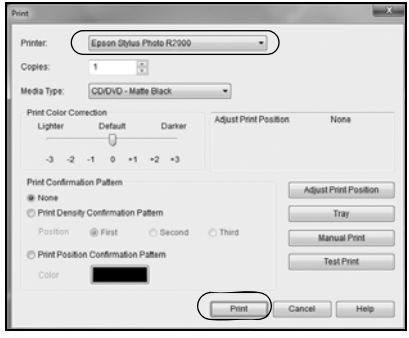

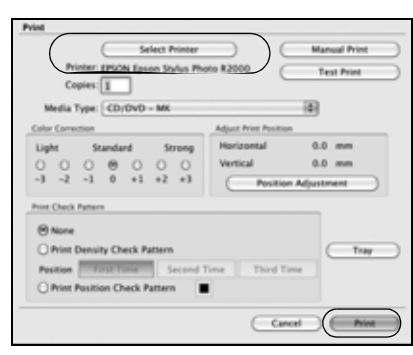

**Windows Mac OS X**

- 4. Select your Epson printer, if necessary.
- 5. Click Print.

## **Removing Your Printed CD/DVD**

After your CD or DVD is printed, the tray ejects partially from the R2000 Series. Pull out the tray and remove the disc.

After printing, handle the printed CD or DVD carefully. You may need to wait up to 24 hours for the ink to dry fully before inserting it in a drive. Keep printed discs away from moisture and direct sunlight.

If you need to adjust the print position or print quality, see your online *User's Guide* for instructions.

If you notice lines or streaks on your CD or DVD, you may need to clean the rollers inside the printer. See ["Cleaning the Rollers" on page 42.](#page-41-0)

# <span id="page-32-0"></span>**Maintaining Your Printer** Downloaded From www.vandenborre.de

Follow the steps in these sections to keep the R2000 Series working at its best:

- "Checking and Cleaning the Print Head" below
- ["Checking and Aligning the Print Head" on page 34](#page-33-0)
- ["Checking the Ink Cartridge Status" on page 35](#page-34-0)
- ["Replacing Ink Cartridges" on page 37](#page-36-0)
- ["Switching Black Ink Types" on page 41](#page-40-0)
- ["Cleaning the Rollers" on page 42](#page-41-0)

## **Checking and Cleaning the Print Head**

You can check and clean the print head nozzles automatically using the Auto Nozzle Check and Cleaning utility in your printer software. It prints a check pattern that your printer then reads to see if you have any clogged nozzles, which it then cleans, if necessary.

- 1. Load a few sheets of plain paper in the sheet feeder (see [page 6](#page-5-0)).
- 2. Do one of the following:

**Windows:** Right-click the  $\hat{\mathcal{F}}$  icon in the bottom right corner of your screen (the taskbar) and select Printer Settings. Open the Utility tab, select Auto Nozzle Check and Cleaning, and click OK.

**Mac OS X**: Open the Applications folder, open the Epson Software folder, open the EPSON Printer

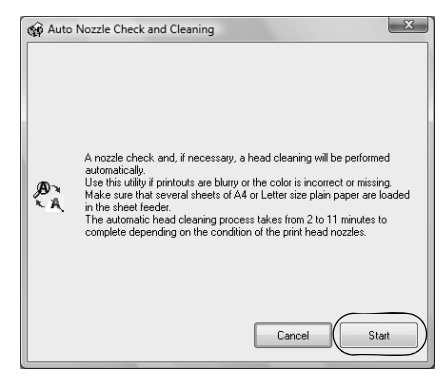

Utility4, select SP R2000, and click OK. Then select Auto Nozzle Check and Cleaning.

<span id="page-33-0"></span>3. Click Start and follow the on-screen instructions to allow the printer to print and examine the nozzle check pattern. If necessary, the printer cleaps the print head, and may print and check the nozzle check pattern a few times. 3. Click Start and follow the on-screen instructions to allow the printer cleaning and examine the nozzle check pattern. If necessary, the printer cleaning the print head, and may print and check the nozzle check pattern

If nozzles are still clogged, you see a message telling you to clean the prifit $_{\rm z}$ head manually. See the online *User's Guide* for instructions.

#### **Note:**

printer and wait at least six hours to let any dried ink soften. Then try printing again.

If you do not use your R2000 Series often, it is a good idea to print a few pages at least once a month to maintain good print quality.

## **Checking and Aligning the Print Head**

If your printouts become grainy or blurry, or you see dark or light bands across them, you may need to align the print head.

It's best to run the automatic alignment utility first to let the printer check and align the print head, if necessary. If you still notice alignment problems, you can align the print head manually.

#### **Note:**

Banding may also occur if your print head nozzles need cleaning (see [page 33](#page-32-0)).

- 1. Load a few sheets of Epson Presentation Paper Matte (or the photo paper you have on hand) in the sheet feeder (see [page 6](#page-5-0)). It's best to use matte or photo paper for the most accurate alignment.
- 2. Do one of the following:

**Windows:** Right-click the  $\hat{\mathcal{F}}$  icon in the bottom right corner of your screen (the taskbar) and select Print Head Alignment.

**Mac OS X**: Open the Applications folder, open the Epson Software folder, open the EPSON Printer Utility4, select SP R2000, and click OK. Then select Print Head Alignment.

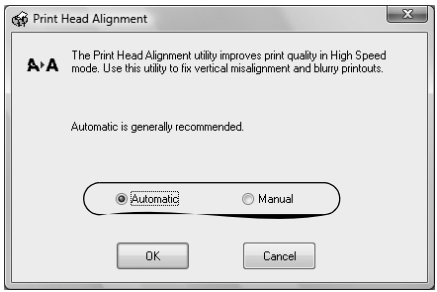

<span id="page-34-0"></span>3. To have the printer check and align the print head automatičally, click Automatic, then click OK. Follow the on-screen instructions to **p**rint the alignment check patterns and align the print head as necessary.  $\frac{\partial \psi_{\mathcal{U}_{\mathcal{U}_{\mathcal$ 

To align the print head manually, click the Manual button and follow the  $_{\rm s}$ on-screen instructions, or see the online *User's Guide* for detailed steps.

## **Checking the Ink Cartridge Status**

Your R2000 Series will let you know when an ink cartridge is low or expended in the following ways:

- The  $\Diamond$  ink light flashes when ink is low in one or more cartridges.
- $\blacksquare$  The  $\lozenge$  ink light stays on when an ink cartridge is expended. You cannot print when an ink cartridge is expended even if the other cartridges are not expended. Replace any expended cartridges before printing.
- Your computer screen displays a message when you try to print. This window can optionally display ink offers and other updates retrieved from an Epson website.

#### **Note:**

On a Windows computer that is connected to the Internet, you may see a screen asking if you want to receive Epson offers the first time you try to print when ink is low. Click Accept or Decline. To disable checking for ink offers or updates from Epson, see the instructions in your online *User's Guide*.

To check the ink cartridge status at anytime, do one of the following:

#### **Windows:**

Double-click the  $\hat{\gg}$  icon in the bottom right corner of your screen (the taskbar).

You see the screen to the right.

#### **Mac OS X:**

- 1. Open the Applications folder.
- 2. Open the Epson Software folder.
- 3. Open the EPSON Printer Utility4.
- 4. Select SP R2000, click OK, and select EPSON StatusMonitor.

You see the screen to the right.

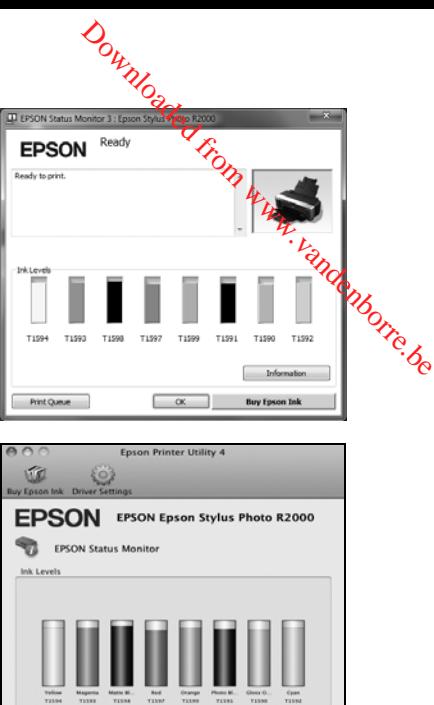

Information

 $($  Update  $)$   $($  OK  $)$ 

## **Replacing Ink Cartridges**

<span id="page-36-0"></span>You can purchase genuine Epson ink and paper at Epson Supplies Central  $\mathbf{\hat{a}_{f}}$ **www.epson.com/ink3** (U.S. sales) or **www.epson.ca** (Canadian sales). You can also purchase supplies from an Epson authorized reseller. To find the nearest one, call 800-GO-EPSON (800-463-7766). **Example 19 and South Cartridges**<br>
You can purchase genuine Epson ink and paper at Epson Supplies Central at the www.epson.com/ink3 (U.S. sales) or www.epson.ca (Canadian sales). You cartegies from an Epson authorized rese

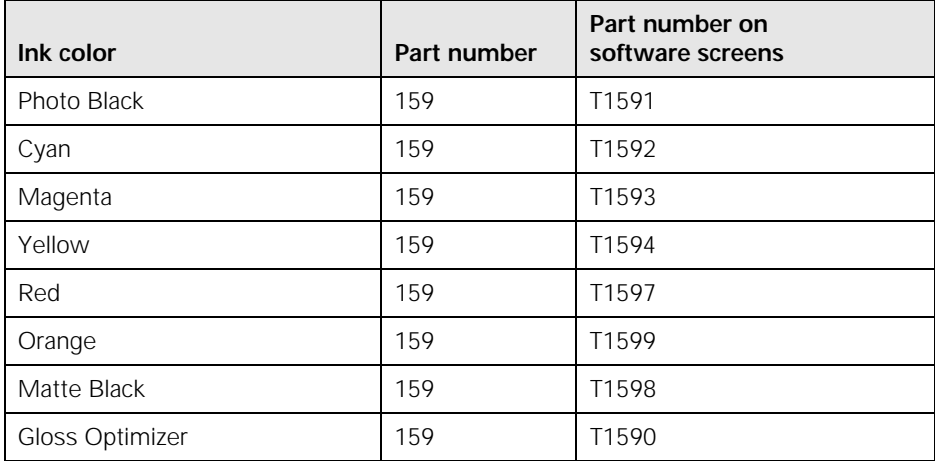

#### **Note:**

We recommend that you use genuine Epson cartridges and do not refill them. The use of other products may affect your print quality and could result in printer damage.

Yields vary considerably based on images printed, print settings, paper type, frequency of use, and temperature. For print quality, a small amount of ink remains in the cartridge after the "replace cartridge" indicator comes on. The printer ships with full cartridges and part of the ink from the first cartridges is used for priming the printer.

For best printing results, use up a cartridge within six months of opening the package.

#### **Caution:**

Do not open ink cartridge packages until you are ready to install the ink. Cartridges are vacuum packed to maintain reliability.

Leave your old cartridges in the R2000 Series until you are ready to replace them to prevent the print head nozzles from drying out.

Remove the CD/DVD tray before replacing ink cartridges.

Make sure you have a new ink cartridge before you begin. You mist jnstall new cartridges immediately after removing the old ones.

- 1. Remove the CD/DVD tray or thick media and close the front manual feed slot cover before replacing ink. If you have roll paper or canvas media loaded in the printer, remove it to prevent ink marks on the paper (see page 12).  $\mathcal{O}_{\mu_{\mathcal{U}_{\mathcal{O}_{\mathcal{C}}}}}$ <br>You must install new<br>the front manual feed<br>or canvas media loaded<br>paper (see page 12).<br> $\mathcal{O}_{\mathcal{U}_{\mathcal{U}_{\mathcal{U}_{\mathcal{U}_{\mathcal{U}_{\mathcal{U}_{\mathcal{U}_{\mathcal{U}_{\mathcal{U}_{\mathcal{U}_{\mathcal{U}_{\mathcal{U}_{\mathcal{U}_{\mathcal{U}_{\mathcal{U}_{\mathcal{U}_{$
- 2. Open the printer cover.
- 3. Spen the printer cover.<br>
2. Open the print resource the print head to the ink replacement position.<br>
2. Press the  $\Diamond$  ink button to move the print head to the ink replacement position. If a cartridge is low or expended, the light above the cartridge flashes or stays on.

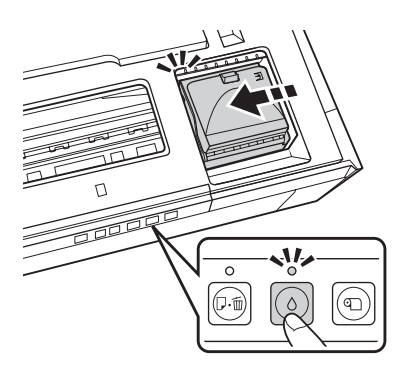

#### **Caution:**

To avoid damaging your printer, don't move the print head by hand or touch the flat white cable behind the print head.

4. Open the cartridge cover.

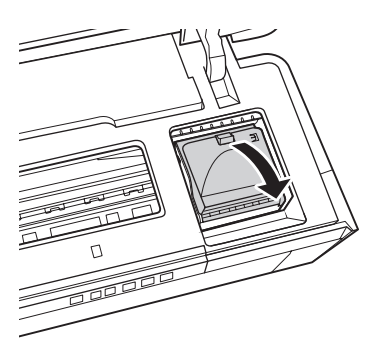

5. Squeeze the tab on the cartridge and lift the cartridge straight up to remove it. Dispose of it carefully. Do not take the used cartridge apart or try to refill it.

#### **Warning:**

If ink gets on your hands, wash them thoroughly with soap and water. If ink gets into your eyes, flush them immediately with water. Keep ink cartridges out of the reach of children.

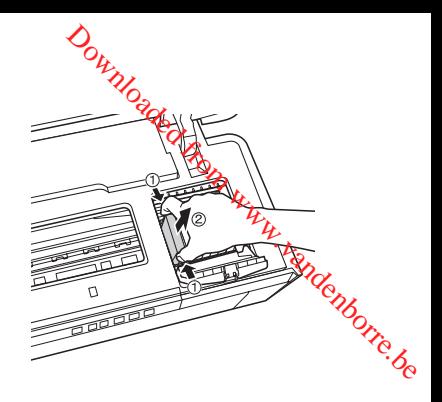

6. Before opening the cartridge package, shake the package four or five times.

#### **Note:**

All cartridges make a clicking sound when you shake them.

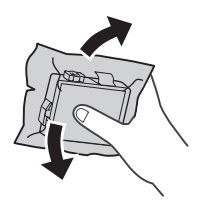

#### **Caution:**

Do not shake the cartridges after opening the packages or ink will leak.

- 7. Remove the cartridge from the package, but be careful not to touch the green chip on the cartridge.
- 8. Remove the yellow tape from the bottom of the cartridge.

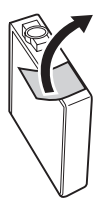

#### **Caution:**

Do not remove any other labels or seals, or ink will leak.

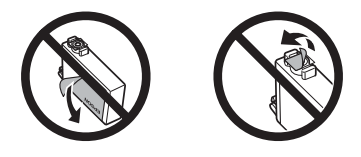

9. Insert the new cartridge into the holder and push it down until it clicks into place. II L.<br>Virom www.vandenborre.be

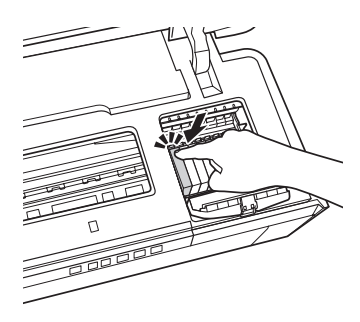

10. Once you replace all the necessary cartridges, close the cartridge cover and push it down until it clicks into place.

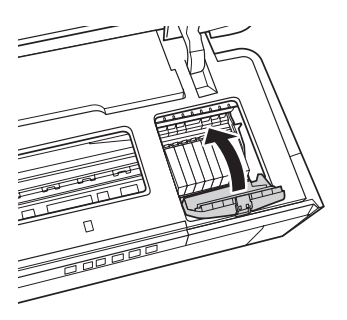

- 11. Close the printer cover.
- 12. Press the  $\Diamond$  ink button to begin charging the ink. This takes about 2 1/2 minutes. The  $\circledcirc$  power light flashes as the ink charges. When the  $\circledcirc$  power light stops flashing and the  $\circ$  ink light goes out, ink charging is finished.

#### **Caution:**

Never turn off the R2000 Series while ink is charging or you'll waste ink.

If the  $\Diamond$  ink light is flashing, press the  $\Diamond$  ink button, then press down all the cartridges securely.

If you remove a low or expended ink cartridge, you cannot reinstall and use the cartridge.

## **Switching Black Ink Types**

<span id="page-40-0"></span>Your printer comes with Matte Black and Photo Black ink cartridges. Alth $\theta$ ygh both must be installed for the printer to work, the printer can use only one type of ink at a time. The printer will switch ink automatically, depending on the type  $\delta f$ media you load. **Switching Black Ink Types**<br>
Your printer comes with Matte Black and Photo Black ink cartridges. Although<br>
both must be installed for the printer to work, the printer can use only one type of<br>
ink at a time. The printer wi

- **Presentation Paper Matte**
- Premium Presentation Paper Matte
- Epson Premium Presentation Paper Matte Double-sided
- Ultra Premium Presentation Paper Matte
- Velvet Fine Art Paper
- Watercolor Paper Radiant White
- UltraSmooth Fine Art Paper 325 gsm
- **Exhibition Canvas Matte**
- Photo Quality Self-adhesive Sheets
- Epson Matte Scrapbook Photo Paper
- Epson Hot Press Bright
- Epson Hot Press Natural
- Epson Cold Press Bright
- Epson Cold Press Natural

<span id="page-41-0"></span>The following media use **Photo Black** ink:

- Premium Photo Paper Glossy
- Ultra Premium Photo Paper Glossy
- Premium Photo Paper Semi-gloss
- Ultra Premium Photo Paper Luster
- **Exhibition Canvas Satin**

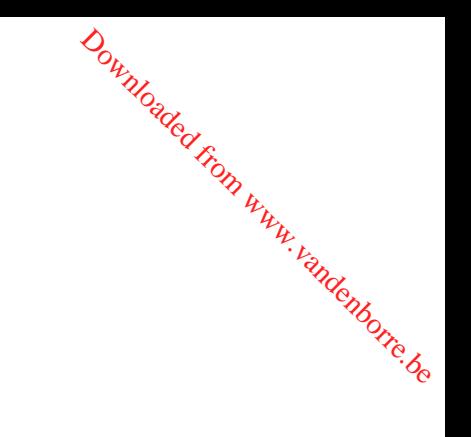

## **Cleaning the Rollers**

If you notice lines or streaks on your printouts, you may need to clean the rollers inside the printer by feeding several sheets of plain paper through it.

#### **Note:**

If paper dust builds up on the rollers, they may lose traction and become unable to feed paper properly. See your online *User's Guide* for cleaning instructions.

- 1. Turn on the printer.
- 2. Open the paper support and output tray.
- 3. Load several sheets of plain paper in the sheet feeder (see [page 6\)](#page-5-0).
- 4. Press the  $\Phi$  button to feed a sheet of paper through the printer.
- 5. Continue feeding paper through the printer until the paper comes out clean.

## **Solving Problems**

<span id="page-42-0"></span>If you have a problem with your Epson product, check the status of the printer lights to diagnose the cause. You can also check the basic troubleshooting suggestions below or in your online *User's Guide*. The *User's Guide* provides detailed help and easy access to Epson's support website, FAQs, and paper and ink purchasing. Downloaded from www.vandenborre.be

## **Checking for Software Updates**

Periodically, it's a good idea to check Epson's support website for free updates to your Epson Stylus Photo R2000 Series software. Open your online *User's Guide* and select Download the Latest Software or visit Epson's support website at **epson.com/support/r2000** (U.S.) or **epson.ca/support/r2000** (Canada).

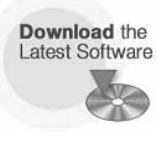

With Windows, you can select Driver Update on the Utility tab in the printer settings window. You can also click Start or  $\bullet$ , select Programs or All Programs, select EPSON, and click Epson Stylus Photo R2000 Driver Update.

## **Checking the Printer Lights**

Check the status of the printer lights to solve the most common problems.  $4f$  an error occurs, follow the instructions in the table below.

<span id="page-43-0"></span>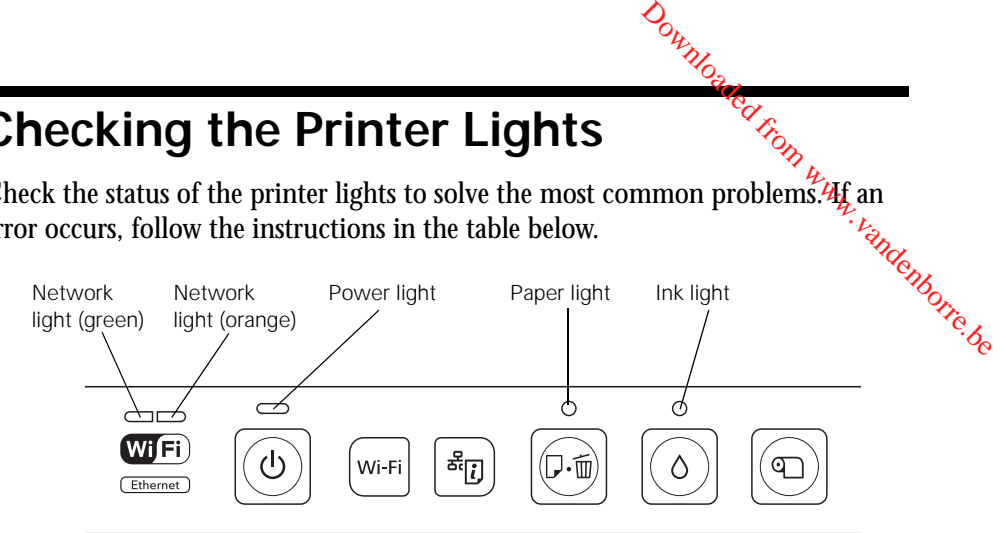

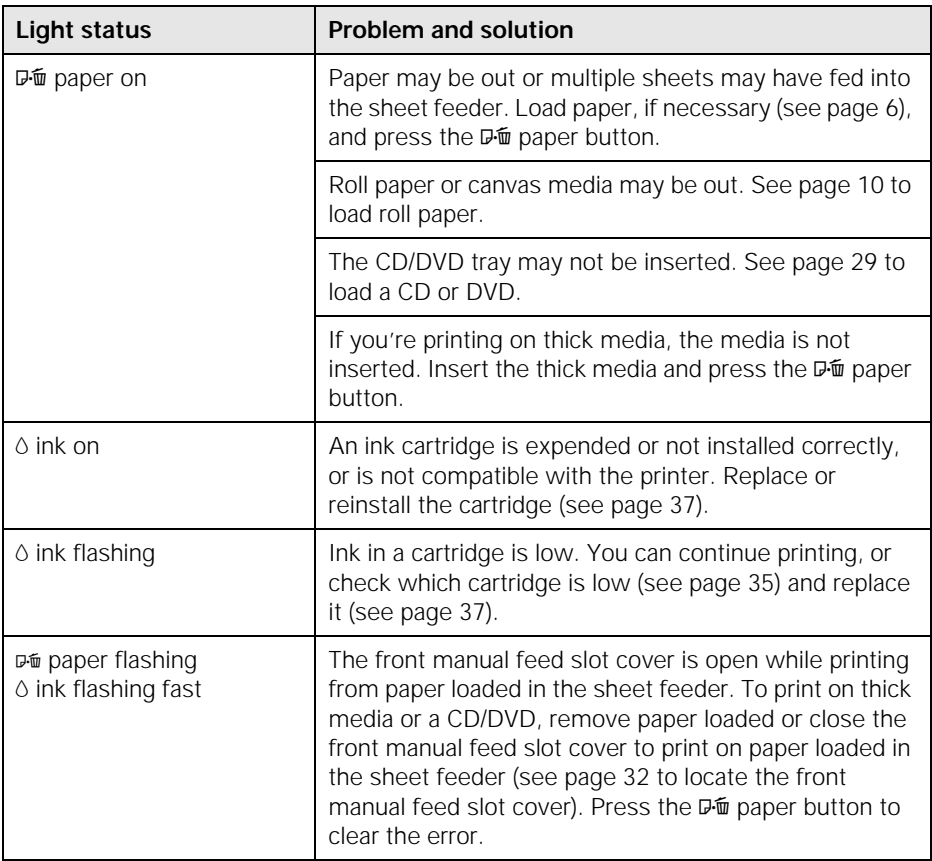

<span id="page-44-0"></span>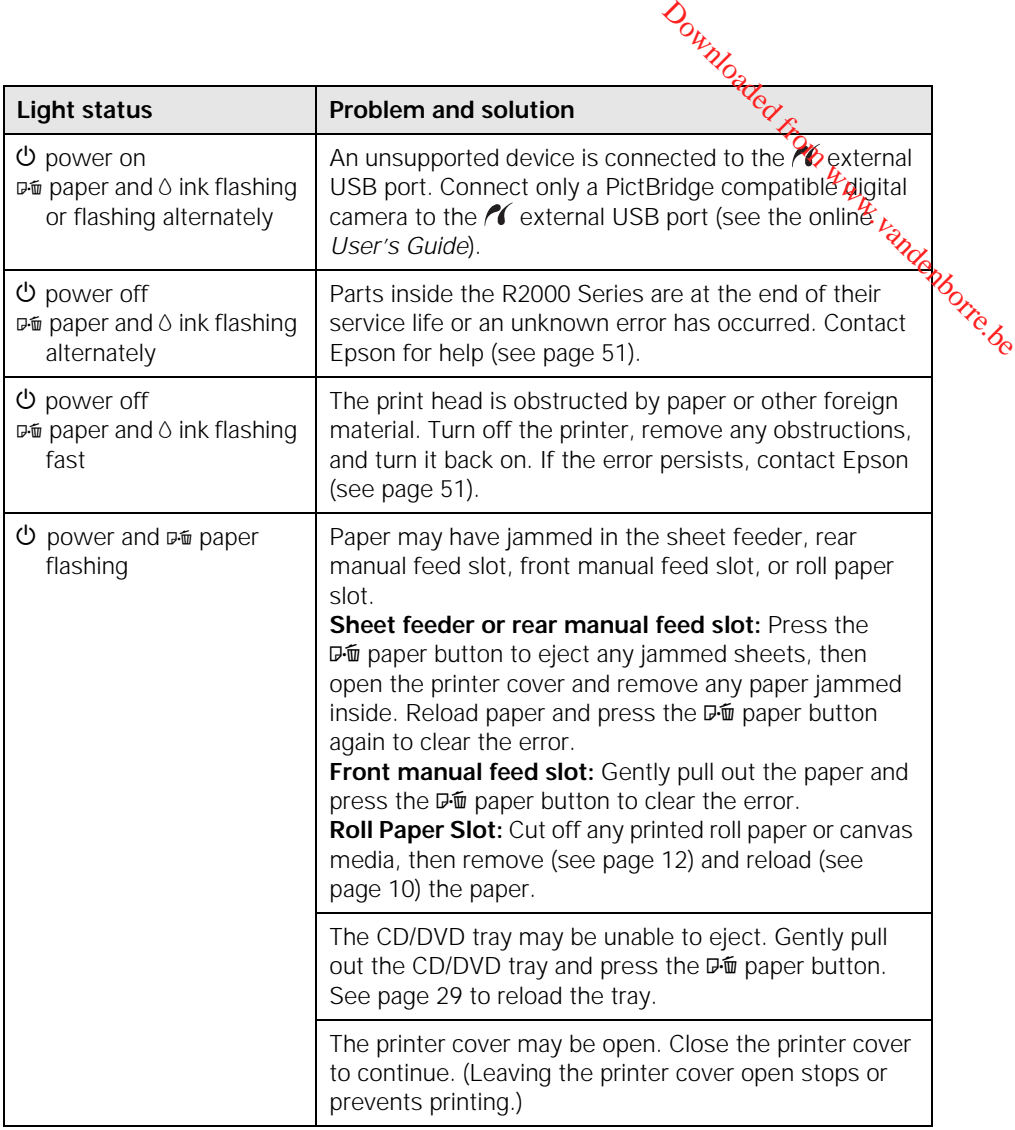

## **Problems and Solutions**

Check the solutions below if you're having trouble using your printer.

## *Printing Problems*

- <span id="page-45-0"></span>Make sure your paper is loaded printable side up, short edge first, and all the way to the right (see [page 6](#page-5-0) and [page 8\)](#page-7-0). Downloaded from www.vandenborre.be
- When using the sheet feeder, don't load paper above the arrow mark on the left edge guide. Load only one sheet of compatible paper when using the single sheet guide (see [page 8](#page-7-0)).
- Make sure the paper size settings in the printer software are correct for the paper you loaded.
- **If the**  $\circledcirc$  **power and**  $\circledcirc$  **paper lights are flashing and printing has stopped,** make sure the printer cover is closed. Leaving the printer cover open stops or prevents printing.

## *Paper Feeding Problems*

- If paper doesn't feed into the sheet feeder, remove the paper and fan the stack of paper to separate the sheets. Reload paper against the right side and slide the edge guide against it. Do not load too many sheets in the sheet feeder at once (see [page 6\)](#page-5-0) and make sure the printer cover is closed.
- If paper loaded using the single sheet guide doesn't feed, make sure you installed the guide correctly and guided the paper all the way into the printer (see [page 8](#page-7-0)).
- If paper dust builds up on the rollers, they may lose traction and become unable to feed paper properly. See [page 42](#page-41-0) for cleaning instructions.
- Make sure the front manual feed tray is not extended if you're printing on roll paper or with the sheet feeder. Extend it only to load fine art paper or poster board.
- If roll paper doesn't feed, cut the end of it straight across and uncurl the end by rolling it backward, if necessary. Then reload the paper (see [page 10](#page-9-0)).
- If thick media doesn't feed, make sure you're loading it straight into the printer and not at an incline (see [page 13](#page-12-0)).

 $\phi_{\mu\nu\lambda}$  If paper is jammed, try the following, depending on how you're printing:

**Sheet feeder or rear manual feed slot:** Press the  $\overline{\nu}$  paper button to eject any jammed sheets, then open the printer cover and remove any paper ja*ft*yned inside. Press the  $\overline{\nu}$  paper button again to clear the error, then reload paper. **Front manual feed slot:** Cently pull out the paper and press the  $D$  paper button  $\overline{f}$  (being the paper button for paper and immed sheets, then open the printer cover and remove any paper jaraned inside. Press the  $D$ 

**Roll paper slot**: Cut off any printed roll paper or canvas media, then remove (see [page 12\)](#page-11-0) and reload (see [page 10\)](#page-9-0) the paper.

button to clear the error.

#### *CD/DVD Printing Problems*

- If the CD/DVD tray won't load or jams in the printer, gently pull out the CD/DVD tray and press the  $\overline{\nu}$  paper button, if it is flashing. Reload the CD/DVD tray, making sure to insert the tray correctly in the tray guide and align the arrows (see [page 29\)](#page-28-0). Also make sure the printer cover is closed.
- If your image is not positioned correctly on the disc or does not cover the printable area correctly, you may need to adjust the printing position using the Epson Print CD software. See the online *User's Guide* for instructions.
- If ink smears on your disc, make sure you're printing on ink jet-printable CDs or DVDs and that the surface of the disc is dry. Handle printed discs carefully and let them dry for 24 hours before inserting them in a drive. If necessary, you can adjust the print quality using Epson Print CD software. See the online *User's Guide* for instructions.

#### *Print Quality Problems*

- For the best print quality, use Epson papers (see [page 15\)](#page-14-0) and genuine Epson ink cartridges (see [page 37\)](#page-36-0).
- Load the paper printable side up (usually the whiter, brighter, or glossy side).
- Make sure your paper isn't damp or curled.
- Some papers can only be loaded one sheet at a time (see [page 6](#page-5-0)).
- Make sure the type of paper you loaded matches the paper size and paper type settings in your printer software (see [page 27](#page-26-0)).
- **a**<br>**■** Remove sheets from the output tray as they eject. Let your pricts dry separately for at least 12 hours before framing or placing in a protective sheet. If you need to stack them, place a sheet of plain paper between eac $\bm{F}$ print. ■ Remove sheets from the output tray as they eject. Let your privately dry<br>separately for at least 12 hours before framing or placing in a profective sheet.<br>If you need to stack them, place a sheet of plain paper between
- If you notice light or dark bands across your printouts or they are too faint, you may need to clean the print head. Run a nozzle check and clean the print, head if necessary (see [page 33](#page-32-0)).
- check and align the print head (see [page 34](#page-33-0)).
- The ink cartridges may be low on ink. Check cartridge status (see [page 35\)](#page-34-0) and replace cartridges if necessary (see [page 37](#page-36-0)).

### *Network Problems*

If you have a poor wireless connection, try moving the product to a different location. Avoid placing it next to a microwave oven, 2.4 GHz cordless phone, or large metal object such as a filing cabinet.

#### **Note:**

For optimal print speed, your wireless router and/or computer must conform to the 802.11n standard. Earlier standards (802.11a/b/g) are not supported.

#### *Network setup failed*

- Try moving the product to a different location.
- Make sure there aren't any access restrictions (such as MAC address filtering) set on the wireless router. If access restrictions are set, register the product's MAC address on the router. To obtain the MAC address, print a Network Status Sheet by pressing the  $\frac{d}{d}$  the network information button. Then see your router's manual for instructions.
- If your wireless router has security enabled, make sure you entered the WEP key or WPA passphrase correctly.
- Remove and reinsert the CD to reinstall your product software. (See page 45 if you need detailed instructions.)

#### *The product cannot find or connect to the wireless router access point*

- Try connecting to the wireless router or access point with your computer or another device to confirm that it is working correctly.
- Make sure that the product is within range of your router or access point.

 $\phi_{\nu_{\mathcal{U}_{\mathcal{U}_{\mathcal{O}}}}}$  If your wireless router or access point doesn't broadcast its network name (SSID), manually enter your wireless network name. If your wireless router or access point has wireless security enabled, you will also need to know what kind of security it is using. Nh.<br>Wh.<br>Wandenborre.be

#### *The product does not appear in the Add Printer window (Mac OS X)*

Make sure the printer driver was installed correctly and that your computer's TCP/IP settings are configured correctly.

#### *Cannot Print Over the Network*

- Make sure you set up your software properly for network printing. See the *Start Here* sheet for instructions.
- **■** Print a Network Status Sheet by pressing the  $\frac{1}{n}$  the network information button and verify that the network settings are correct.
- When using TCP/IP, make sure the product's IP address is set correctly for your network. If your network does not assign IP addresses using DHCP, you need to set the IP address manually.
- For an Ethernet connection, make sure that the product is turned on, and that your router, access point, switch, or hub link LED for the port the product is connected to is on or flashing. If the link LED is off, try the following:
	- Make sure the Ethernet cable is securely connected to both the product and your router, access point, switch, or hub.
	- Try connecting to another port on your router, access point, switch, or hub.
	- Try connecting the product to another router, access point, switch or hub.
	- Try connecting the product to your router, access point, switch, or hub with another Ethernet cable.
	- Try printing from another computer on the network to see if the problem persists.

#### *The WiFi Light is On but You Can't Print*

Your router might not be assigning IP addresses automatically using DHCP. If it isn't, you will need to set the product's IP address manually. Make sure it is set correctly for your network. Contact your router manufacturer for assistance.

■ Make sure your firewall or security software is not set to block@oort 3629 (TCP/UDP). Contact your firewall manufacturer for assistance.

#### *Printing Is Slow or the Print is Cut Off*

Print a Network Status Sheet by pressing the \*\*D the network information button, and check the signal strength. If it's poor, try moving the product closer to your wireless router or access point. Avoid placing the product next to a microwave Make sure your firewall or security software is not set to block aport 3629<br>
(TCP/UDP). Contact your firewall manufacturer for assistance.<br>
Printing Is Slow or the Print is Cut Off<br>
Print a Network Status Sheet by pressin

## **Where to Get Help**

## *Epson Technical Support*

#### **Internet Support**

<span id="page-50-0"></span>Visit Epson's support website at **epson.com/support/r2000** (U.S.) or **epson.ca/ support/r2000** (Canada) and select your product for solutions to common problems. You can download drivers and documentation, get FAQs and troubleshooting advice, or e-mail Epson with your questions. Downloaded from www.vandenborre.be

#### **Speak to a Support Representative**

Before you call Epson for support, please have the following information ready:

- Product name (Epson Stylus Photo R2000 Series)
- Product serial number (located on the label in back)
- Proof of purchase (such as a store receipt) and date of purchase
- Computer configuration
- Description of the problem

Then call:

- U.S.: (562) 276-7272, 6 AM to 8 PM, Pacific Time, Monday through Friday, and 7 AM to 4 PM, Saturday
- Canada: (905) 709-2567, 6 AM to 8 PM, Pacific Time, Monday through Friday

Days and hours of support are subject to change without notice. Toll or long distance charges may apply.

### *Purchase Supplies and Accessories*

You can purchase genuine Epson ink and paper at Epson Supplies Central at **www.epson.com/ink3** (U.S. sales) or **www.epson.ca** (Canadian sales). You can also purchase supplies from an Epson authorized reseller. To find the nearest one, call 800-GO-EPSON (800-463-7766).

## **Notices**

## **Important Safety Instructions**

Before using your R2000 Series, read and follow these safety instructions:

- <span id="page-51-0"></span>■ Be sure to follow all warnings and instructions marked on this product. Downloaded from www.vandenborre.be
- Use only the type of power source indicated on the product label.
- Place this product near a wall outlet where the plug can be easily unplugged.
- If you won't be using this product for a long period, unplug the power cord from the electrical outlet.
- Always turn off this product using the  $\circlearrowright$  power button, and wait until the  $\circlearrowright$  power light stops flashing before unplugging the printer or cutting off power to the electrical outlet.
- Avoid plugging this product into an outlet on the same circuit as a photocopier or air control system that regularly switches on and off, or on an outlet controlled by a wall switch or timer.
- Do not let the power cord become damaged or frayed.
- If you use an extension cord with this product, make sure the total ampere rating of the devices plugged into the extension cord does not exceed the cord's ampere rating. Also, make sure the total ampere rating of all devices plugged into the wall outlet does not exceed the wall outlet's ampere rating.
- Avoid locations that are subject to rapid changes in heat or humidity, shocks or vibrations, or dust.
- Leave enough room around this product for sufficient ventilation. Do not block or cover openings in the product case or insert objects through the slots.
- Do not place this product near a radiator or heating vent or in direct sunlight.
- Do not use aerosol products that contain flammable gases inside or around this product. Doing so may cause fire.
- Place this product on a flat, stable surface that extends beyond its base in all directions. It will not operate properly if it is tilted or at an angle.
- Make sure this product is at least 4 inches (10 cm) away from the wall.
- Do not touch the flat white cable inside this product.
- Be careful not to spill liquid on this product.
- $\phi_{h}$ <br>■ Except as specifically explained in your documentation, do not attendiest to service this product yourself.
- Unplug this product and refer servicing to qualified service personnel under the following conditions: if the power cord or plug is damaged; if liquid has entered this product; if this product has been dropped or the case damaged; if this product dóes, not operate normally or exhibits a distinct change in performance. Adjust only thoses controls that are covered by the operating instructions.  $\begin{array}{ll} \bullet\hspace{-6.7mm} \bullet\hspace{-6.7mm} \bullet\hs$
- upside down; otherwise ink may leak from the cartridges.

## *Ink Cartridge Safety*

- Keep ink cartridges out of the reach of children and do not drink the ink.
- Be careful when you handle used ink cartridges; there may be ink remaining around the ink supply port. If ink gets on your skin, wash it off with soap and water. If it gets in your eyes, flush them immediately with water.
- Do not put your hand inside this product or touch any cartridges during printing.
- Install a new ink cartridge immediately after removing an expended one. Leaving cartridges uninstalled can dry out the print head and may prevent this product from printing.
- If you remove an ink cartridge for later use, protect the ink supply area from dirt and dust and store it in the same environment as this product. Note that there is a valve in the ink supply port, making covers or plugs unnecessary, but care is needed to prevent the ink from staining items that the cartridge touches. Do not touch the ink cartridge ink supply port or surrounding area. Do not store the cartridge upside down.

- *Voltation*<br> *Wireless Network Safety*<br> **Do not use this product inside medical facilities or near medical equipment, Radio** ■ Do not use this product inside medical facilities or near medical equipment. Radio waves from the product may adversely affect the operation of medical equip<del>hie</del>nt.
- Keep this product at least 9 inches (22 cm) away from cardiac pacemakers. Radio waves from this product may adversely affect their operation.
- Do not use this product near automatically controlled devices such as automatic doors **ireless Network Safety**<br>
Do not use this product inside medical facilities or near medical equipment, Radio<br>
waves from the product may adversely affect the operation of medical equipment.<br>
Keep this product at least 9 in

## **Epson America, Inc., Limited Warranty**

**What Is Covered:** Epson America, Inc. ("Epson") warrants to the original retail purchaser that the Epson printer covered by this limited warranty statement, if purchased and operated only in the United States, Canada, or Puerto Rico, will be free from defects in workmanship and materials for a period of one (1) year from the date of original purchase. For warranty service, you must provide proof of the date of original purchase.

**What Epson Will Do To Correct Problems:** Should your Epson printer prove defective during the warranty period, please call the Epson Connection at **(562) 276-7272** (U.S.) or **(905) 709-2567** (Canada) for warranty repair instructions and return authorization. An Epson service technician will provide telephone diagnostic service to determine whether the printer requires service. If service is needed, Epson will, at its option, exchange or repair the printer without charge for parts or labor. If Epson authorizes an exchange for the defective unit, Epson will ship a replacement printer to you, freight prepaid, so long as you use an address in the United States, Canada, or Puerto Rico. Shipments to other locations will be made freight collect. You are responsible for securely packaging the defective unit and returning it to Epson within five (5) working days of receipt of the replacement. Epson requires a debit or a credit card number to secure the cost of the replacement printer in the event that you fail to return the defective one. If Epson authorizes repair instead of exchange, Epson will direct you to send your printer to Epson or its authorized service center, where the printer will be repaired and sent back to you. You are responsible for packing the printer and for all costs to and from the Epson authorized service center. When warranty service involves the exchange of the printer or a part, the item replaced becomes Epson property. The replacement printer or part may be new or refurbished to the Epson standard of quality, and, at Epson's option, may be another model of like kind and quality. Exchange products and parts assume the remaining warranty period of your original product covered by this limited warranty.

**What This Warranty Does Not Cover:** This warranty covers only normal use in the United States, Canada, or Puerto Rico. Using this product for continuous production or similar high duty purposes is not considered normal use; damage, maintenance or service from such use will not be covered under this warranty. This warranty is not transferable.

This warranty does not cover any color change or fading of prints or reimbursement of materials or services required for reprinting. This warranty does not cover damage to the Epson product caused by parts or supplies not manufactured, distributed or ce**r**tified by Epson. This warranty does not cover ribbons, ink cartridges or third party parts, components, or peripheral devices added to the Epson product after its shipment from. Epson, e.g., dealer or user-added boards or components. Epson is not responsible for warranty service should the Epson label or logo or the rating label or serial number be removed or should the product fail to be properly maintained or fail to function properly This warranty does not cover any color change or fading of prints or refrequencent of materials or services required for reprinting. This warranty does not cover depage to the Epson product caused by parts or supplies not caused by disasters such as fire, flood, and lightning, improper electrical current, software problems, interaction with non-Epson products, or service other than by an Epson Authorized Servicer. If a claimed defect cannot be identified or reproduced, you will be held responsible for the costs incurred.

THE WARRANTY AND REMEDY PROVIDED ABOVE ARE EXCLUSIVE AND IN LIEU OF ALL OTHER EXPRESS OR IMPLIED WARRANTIES INCLUDING, BUT NOT LIMITED TO, THE IMPLIED WARRANTIES OF MERCHANTABILITY, NON-INFRINGEMENT OR FITNESS FOR A PARTICULAR PURPOSE. SOME LAWS DO NOT ALLOW THE EXCLUSION OF IMPLIED WARRANTIES. IF THESE LAWS APPLY, THEN ALL EXPRESS AND IMPLIED WARRANTIES ARE LIMITED TO THE WARRANTY PERIOD IDENTIFIED ABOVE. UNLESS STATED HEREIN, ANY STATEMENTS OR REPRESENTATIONS MADE BY ANY OTHER PERSON OR FIRM ARE VOID. IN NO EVENT SHALL EPSON OR ITS AFFILIATES BE LIABLE FOR ANY SPECIAL, INCIDENTAL OR CONSEQUENTIAL DAMAGES RESULTING FROM THE USE OR INABILITY TO USE THE EPSON PRODUCT, WHETHER RESULTING FROM BREACH OF WARRANTY OR ANY OTHER LEGAL THEORY. IN NO EVENT SHALL EPSON OR ITS AFFILIATES BE LIABLE FOR DAMAGES OF ANY KIND IN EXCESS OF THE ORIGINAL RETAIL PURCHASE PRICE OF THE PRODUCT.

In Canada, warranties include both warranties and conditions.

Some jurisdictions do not allow limitations on how long an implied warranty lasts, and some jurisdictions do not allow the exclusion or limitation of incidental or consequential damages, so the above limitations and exclusions may not apply to you. This warranty gives you specific legal rights and you may have other rights which vary from jurisdiction to jurisdiction.

To find the Epson Authorized Reseller nearest you, visit our website at: http://www.epson.com

To find the Epson Customer Care Center nearest you, visit http://www.epson.com/support

You can also write to: Epson America, Inc., P.O. Box 93012, Long Beach, CA 90809-3012

## **Declaration of Conformity**

According to 47CFR, Part 2 and 15 for: Class B Personal Computers and Peripherals; and/or CPU Boards and Power Supplies used with Class B Personal Computers: Downloaded From www.vandenborre.de

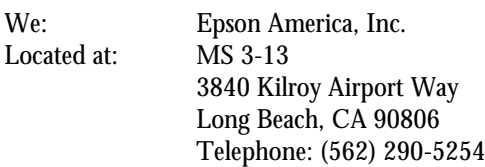

Declare under sole responsibility that the product identified herein, complies with 47CFR Part 2 and 15 of the FCC rules as a Class B digital device. Each product marketed is identical to the representative unit tested and found to be compliant with the standards. Records maintained continue to reflect the equipment being produced can be expected to be within the variation accepted, due to quantity production and testing on a statistical basis as required by 47CFR §2.909. Operation is subject to the following two conditions: (1) this device may not cause harmful interference, and (2) this device must accept any interference received, including interference that may cause undesired operation.

Trade Name: Epson Type of Product: Ink jet printer Model: B472A

## **FCC Compliance Statement**

## *For United States Users*

This equipment has been tested and found to comply with the limits for a Class B digital device, pursuant to Part 15 of the FCC Rules. These limits are designed to provide reasonable protection against harmful interference in a residential installation. This equipment generates, uses, and can radiate radio frequency energy and, if not installed and used in accordance with the instructions, may cause harmful interference to radio or television reception. However, there is no guarantee that interference will not occur in a particular installation. If this equipment does cause interference to radio and television reception, which can be determined by turning the equipment off and on, the user is encouraged to try to correct the interference by one or more of the following measures: Downloaded from www.vandenborre.be

- Reorient or relocate the receiving antenna.
- Increase the separation between the equipment and receiver.
- Connect the equipment into an outlet on a circuit different from that to which the receiver is connected.
- Consult the dealer or an experienced radio/TV technician for help.

### *WARNING*

The connection of a non-shielded equipment interface cable to this equipment will invalidate the FCC Certification of this device and may cause interference levels which exceed the limits established by the FCC for this equipment. It is the responsibility of the user to obtain and use a shielded equipment interface cable with this device. If this equipment has more than one interface connector, do not leave cables connected to unused interfaces. Changes or modifications not expressly approved by the manufacturer could void the user's authority to operate the equipment.

## *For Canadian Users*

This Class B digital apparatus complies with Canadian ICES-003.

*Cet appareil numérique de la classe B est conforme à la norme NMB-003 du Canada.*

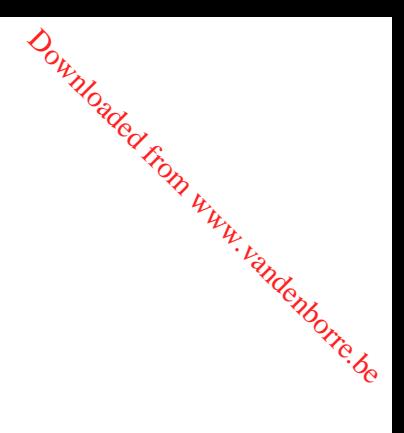

Downloaded from www.vandenborre.be

Notices **59**

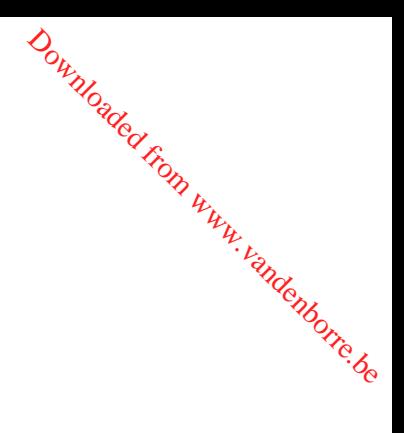